## **User Manual for Teacher Tracking Camera UV100T**

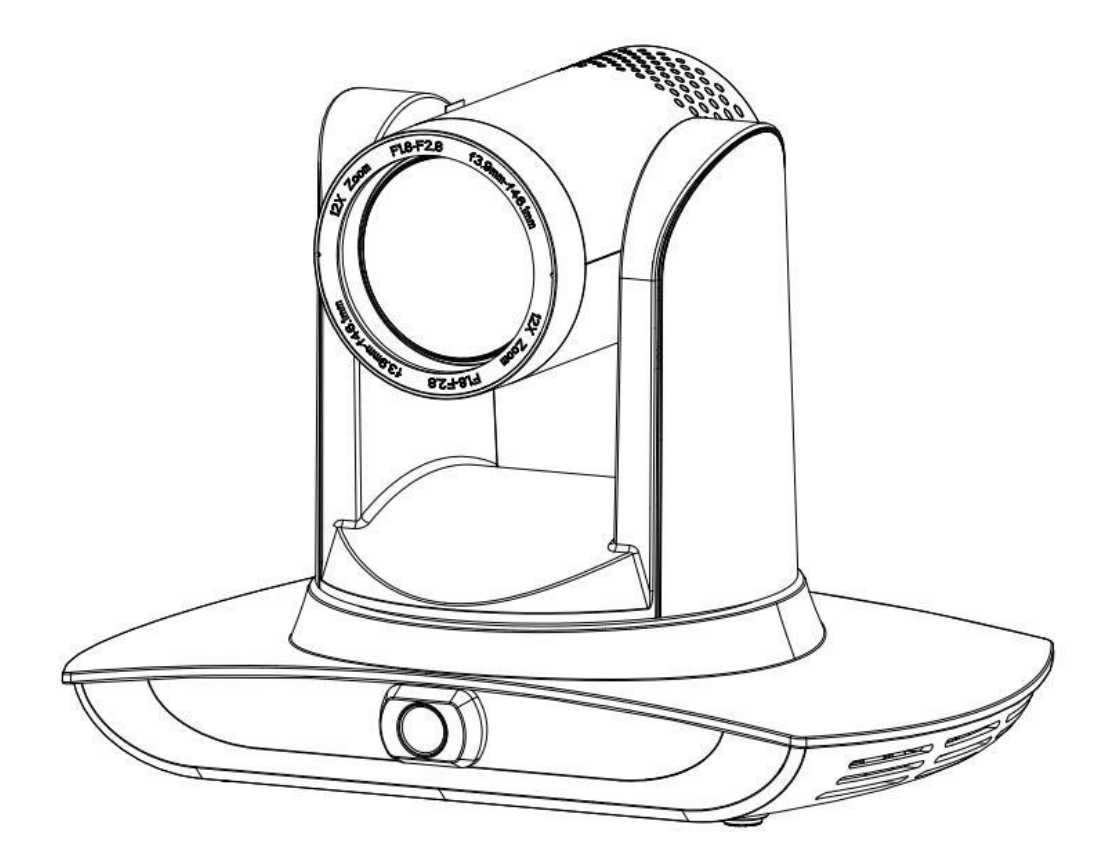

## <span id="page-1-0"></span>**Precautions**

**This manual details functions, installation, operation principles and methods of teacher tracking camera. Please read this manual carefully before installation and use.**

#### **1. How to use**

In order to prevent this product or products connected to it from being damaged, please use it within its prescribed scope of use.

- 1) Keep the device from rain or moisture;
- 2) To prevent electric shock, do not open the main case; only qualified technicians are allowed to install or maintain the device;
- 3) Do not use the device beyond scope of its temperature, humidity or power supply specification;
- 4) When cleaning the camera lens, swipe it with dry soft cloth. If dirt is hard to be removed, please swipe clean gently with mild detergent. Do not use strong or corrosive detergent, for it may scratch the lens and thus affectimage result;

### **2. Electrical safety**

Installation and use of this product shall be in strict accordance with safety standards for electricity.

### **3. Careful handing**

Avoid damage to product caused by heavy pressure, strong vibration or immersion during transportation, storage and installation.

#### **4. Power supply polarity**

This product applies DC 12V power supply. Power plug polarity is shown as follows:

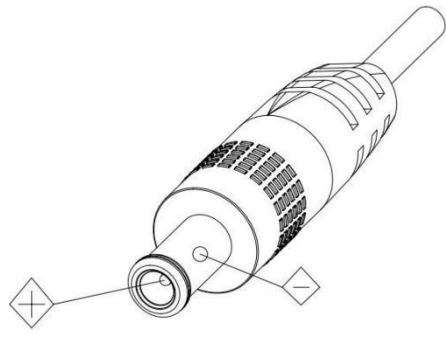

### **5. Install with caution**

- 1) Do not rotate the camera head violently, otherwise it may cause mechanical malfunction;
- 2) This product should be placed on a stable desktop or other horizontal surfaces. Do not install the product obliquely, otherwise it may display inclined image;
- 3) When installing the camera on TV or personal computer, use four double faced adhesive pads at the bottom for fixing;
- 4) This product shell is made of organic materials. Do not expose it to any liquid, gas or solids which may corrode the shell.
- 5) During installation, ensure that there are no obstacles within rotation range of the holder;

6) Do not power on before finishing installation;

#### **6. Do not dismantle the product without permission**

This product contains no parts which can be maintained by users. Any damage arising from dismantling the product by user without permission will not be included in warranty.

### **7. Magnetic field interference**

Magnetic field under specific frequency may affect this product image; this is Class A product. Application in domestic environment may cause radio interference. Therefore, user should take corresponding measures.

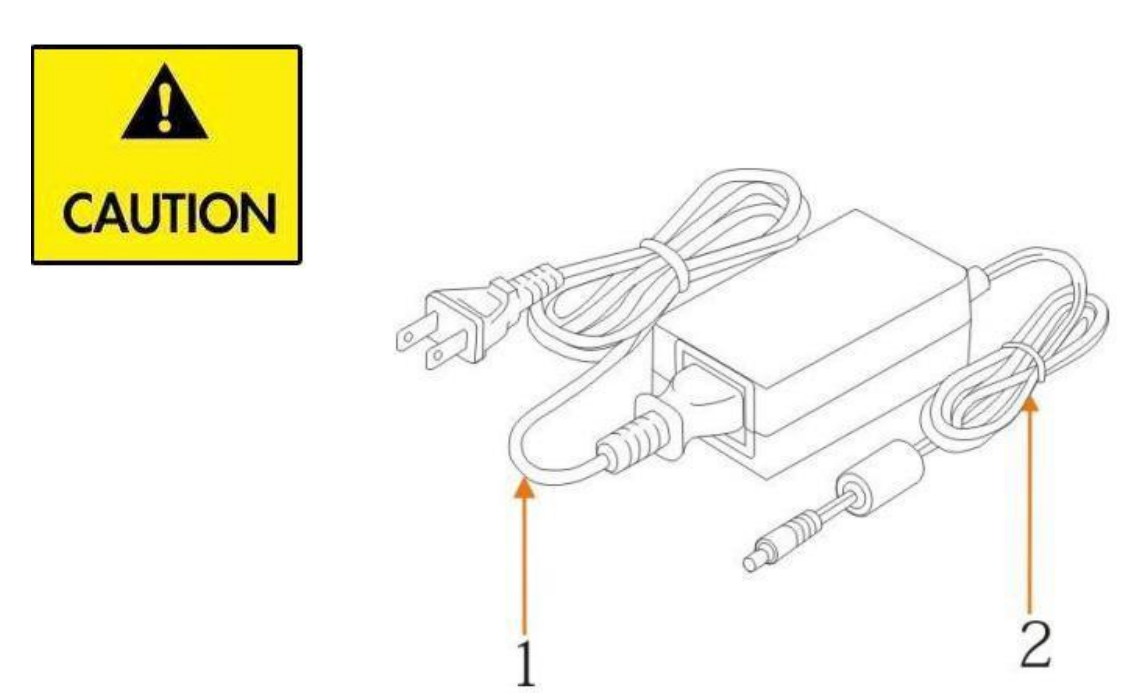

**If it is needed to extend power line of the camera, extend it from terminal 1 (220V/110V) rather than terminal 2 (DC12V), otherwise it will prevent the device from functioning!**

### **Table of Contents**

<span id="page-3-0"></span>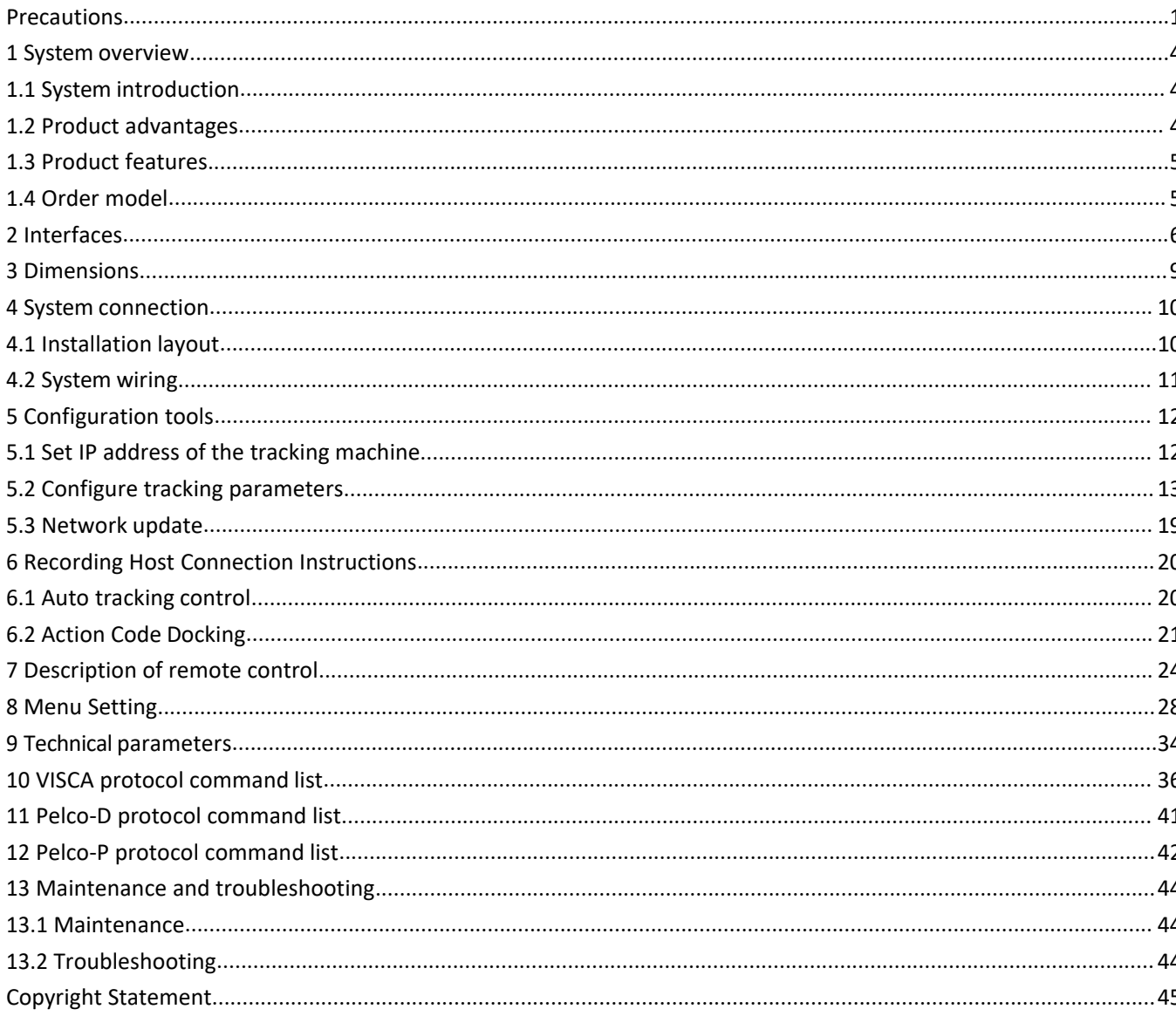

## **1 System overview**

### <span id="page-4-0"></span>**1.1 System introduction**

**Teaching tracking camera system solution** is a dedicated smart camera solution leading in international education information industry.

**Teaching tracking camera products** feature built-in high speed processor and advanced image processing and analytical algorithm, which allows it to track and detect teachers, students and blackboard-writing accurately and quickly. It fully satisfies all scenario demand by recorded broadcasting of teaching and remote interactive teaching.

**Teaching tracking camera products** adopt advanced ISP processing technique and algorithm, producing vivid images which feature balanced brightness, distinct layering, high definition and color reducibility.

**Teaching tracking camera products** are characterized by improved function, high performance, reliable operation, simple use and easy maintenance.

### <span id="page-4-1"></span>**1.2 Product advantages**

- **Full-scene solution:** Different product combinations satisfy different scenario demands;
- **Networked controlinterface:** Control information of all products will be transmitted via network, and it is suitable for product layout for all scenarios;
- **Recognition algorithm unrelated to location:** Status detection and recognition of teachers and students adopt unique smart partitioning algorithm to ensure that the result of detection and recognition is unrelated to location;
- **Free installation**: It supports both front installation and upside down installation;
- **It** supports 5G WiFi transmission mode
- **All-in-one design:** The built-in panoramic lens allow perfect combination of panoramic lens and tracking camera;
- **Sophisticated tracking algorithm**: It applies sophisticated human detection, locking and tracking image processing and analytical algorithm (smart image recognition library, scene adaptive algorithm) and achieves stable, fast and accurate target tracking;
- **High immunity from interference:** More diversified and flexible recognition shield settings ensure that once tracking target is locked, it will not be affected by other moving object orprojector;
- **Stable tracking:** Movement sensitivity is adjustable. When tracking slight movement of target or hand movement, it will not cause wrong operation of the camera;
- **Self-adaptive image:** The tracking camera zooms depending on distance to target so that the visual image maintains proper size and scale;
- **High environmental suitability:** Tracking result willnot be affected by classroom size, shape or seat arrangement;
- **Super wide dynamic exposure**: It solves the issue that tracking object dims in strong light such as projector.

### <span id="page-5-0"></span>**1.3 Product features**

- **Full HD image:** With **1/2.8 inch** high quality image sensor, its maximum resolution ratioreaches1920x1080;
- **Multiple optical zoom lens:** 12X and 20X optical zoom lens are available. The lens features 72.5° distortionless wide viewing angle;
- **Advanced focusing technique:** The advanced automatic focusing algorithm allows automatic focusing be done quickly, accurately and steadily;
- **Low noise high signalto noise ratio**: Low noise CMOS ensures super high signal to noise ratio of video taken by the camera. With advanced 2D and 3D noise reduction technology, noise is reduced and image resolution is guaranteed.
- **Audio input port**: It supports 16000, 32000, 44100, 48000 sampling frequency and AAC, MP3 and G.711A audio coding;
- **Super quiet PTZ:** High precision stepping motor and precision motor driven controller ensure the holder operate at low and stable speed without noise;
- **Multiple video compression standards**: It supports H.265/H.264 video compression;
- **Multiple networking protocol**:It supports ONVIF, GB/T28181, RTSP, RTMP protocol and RTMP pushmode;
- **Sleep mode**: It supports low-power consumption sleep/wake up mode. Power consumption in sleep mode is lower than 400mW;
- **Multiple control protocol:** It supports VISCA, PELCO-D, PELCO-P protocol, automatic recognition protocol and all command VISCA control protocol;

### <span id="page-5-1"></span>**1.4 Order model**

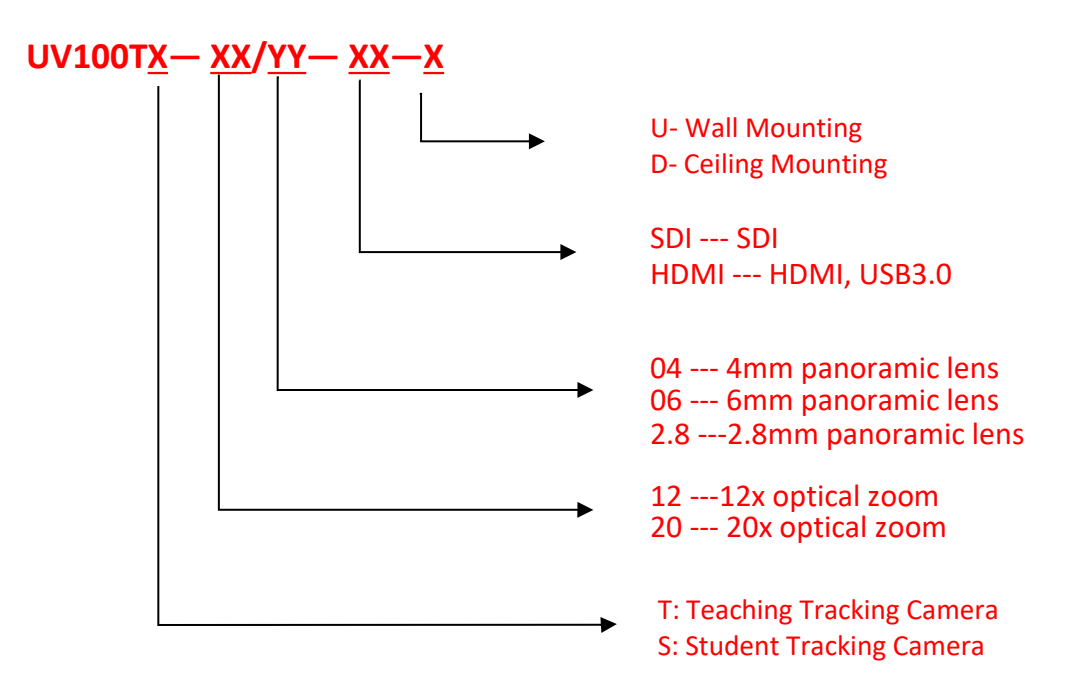

## <span id="page-6-0"></span>**2 Interfaces**

#### **Front view**

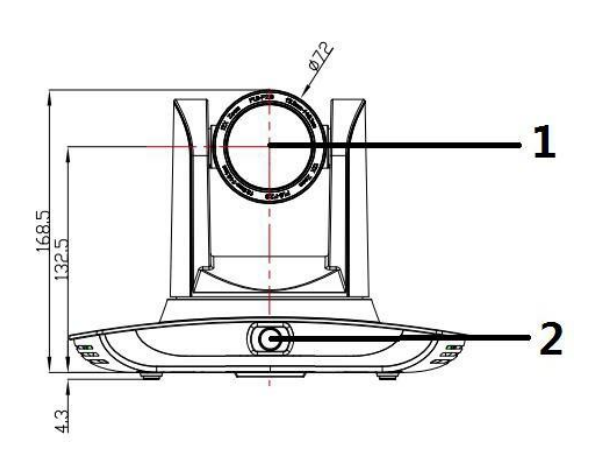

### **Rear view**

SDI model:

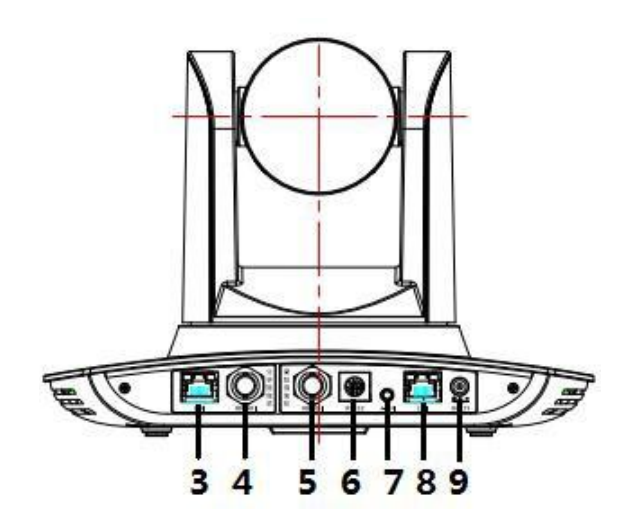

- 1. Close-up lens
- 2. Panorama lens
- 3. LAN network port for panoramalens
- 4. SDI output 1 (panorama lens output)
- 5. SDI output 2 (close-up lens output)
- 6. RS-232 control port
- 7. Audio input port
- 8. LAN network port for close-up lens
- 9. Power supply port (DC12V)

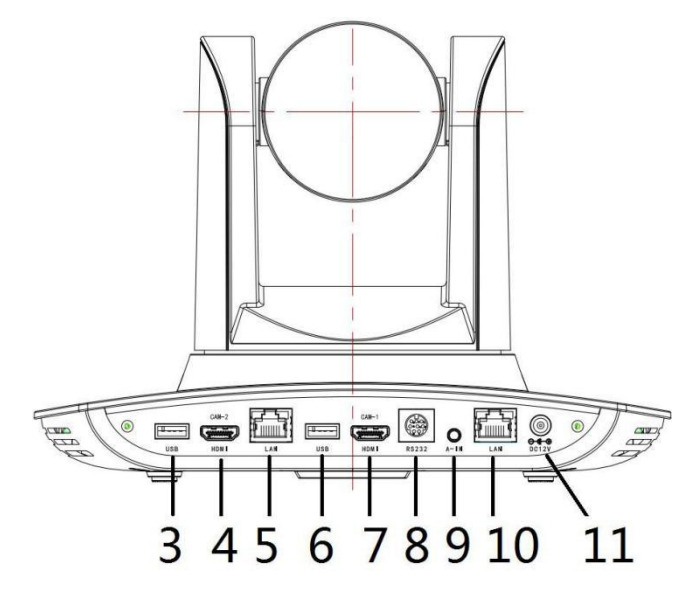

- 1. Close-up lens
- 2. Panorama lens
- 3. USB3.0 output 1 (panorama lens output)
- 4. HDMI output 1 (panorama lens output)
- 5. LAN network port for panorama lens
- 6. USB3.0 output 2 (close-up lens output)
- 7. HDMI output 2 (close-up lens output)
- 8. RS-232 control port
- 9. Audio input port
- 10. LAN network port for close-up lens
- 11. Power supply port (DC12V)

Pin definition:

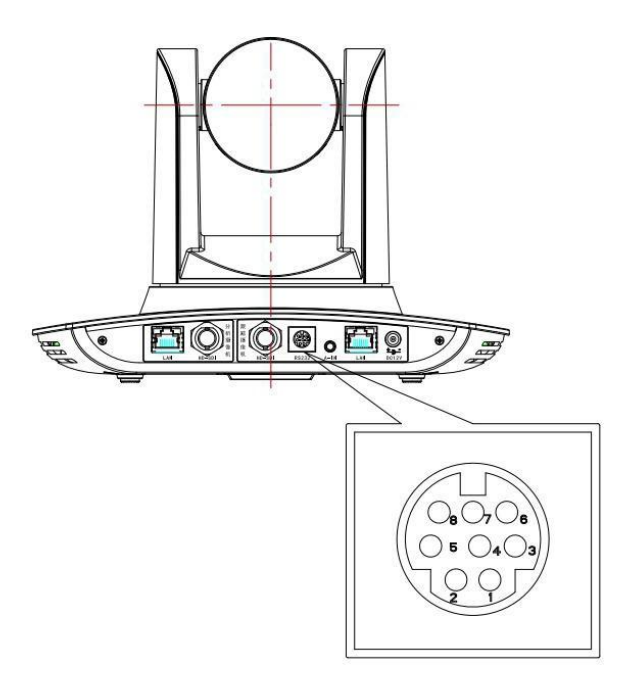

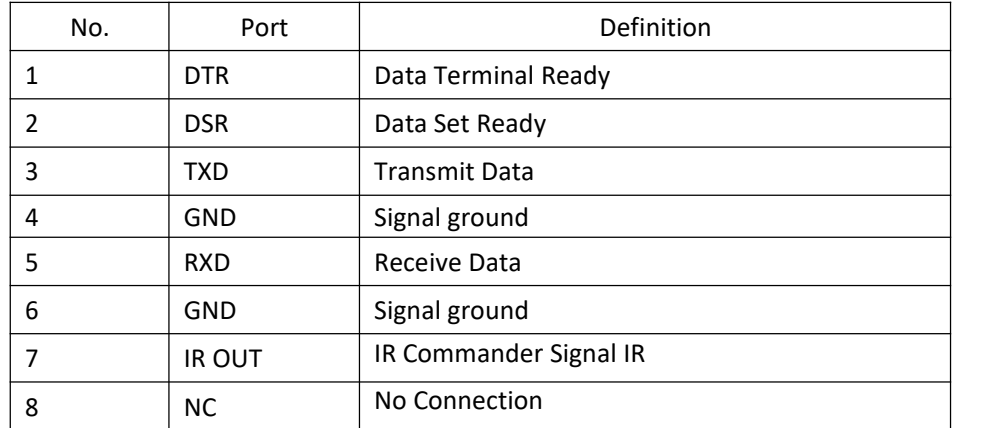

# <span id="page-9-0"></span>**Dimensions**

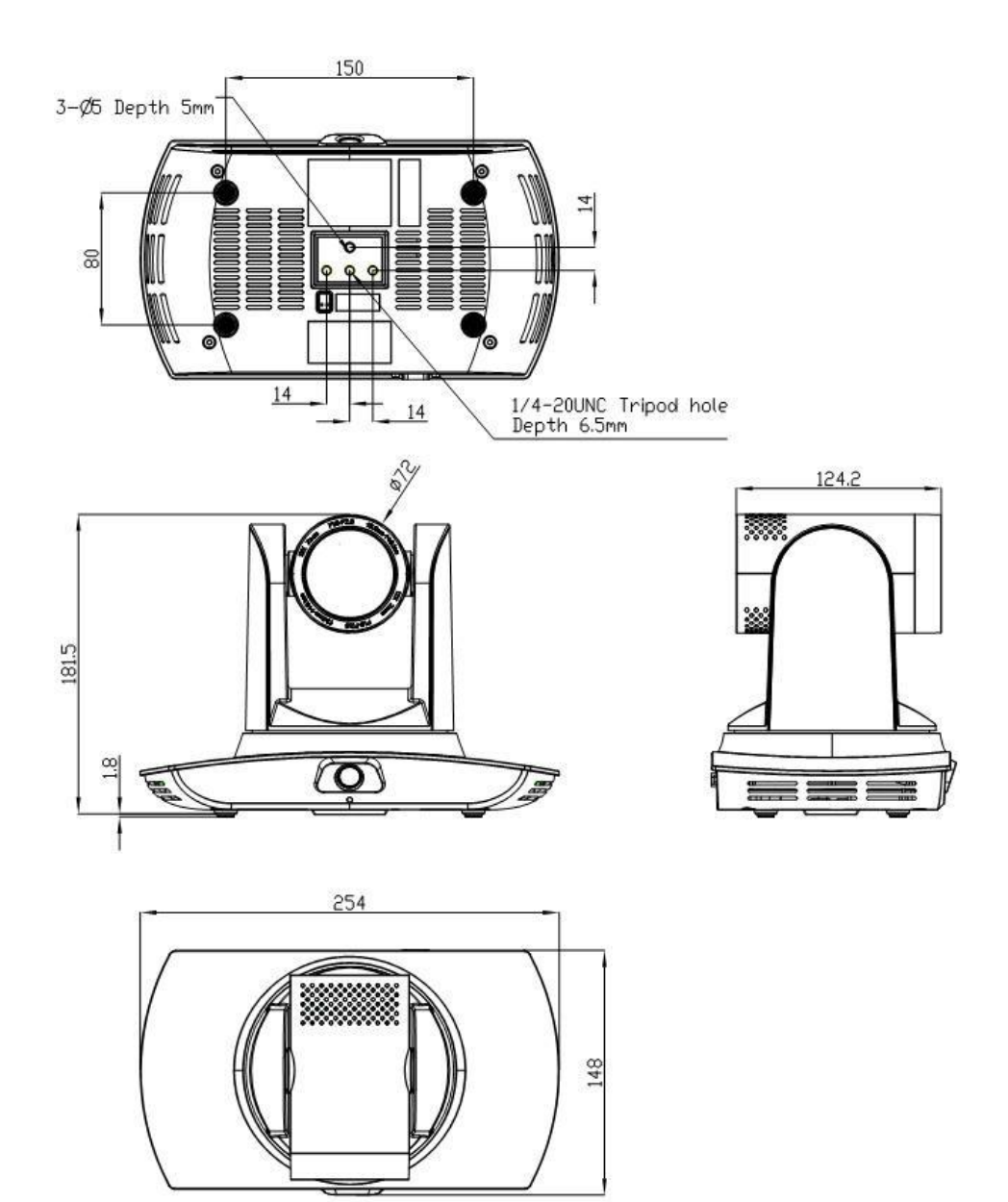

### <span id="page-10-1"></span>**4.1 Installation layout**

<span id="page-10-0"></span>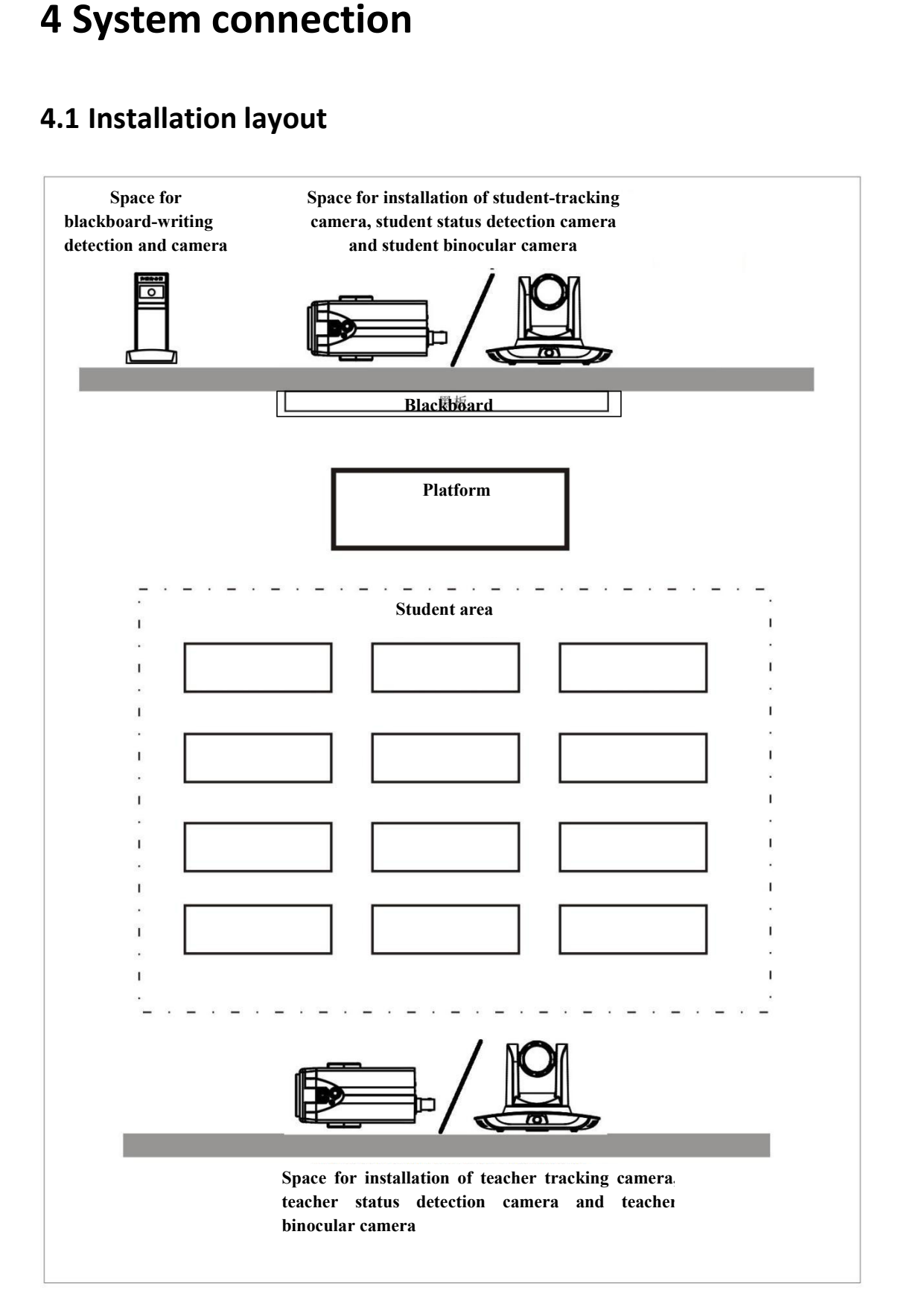

**Teacher tracking camera is installed at place 1.8-2.5m from ground (distance from panoramic lens to ground), 5-15m from blackboard (when the distance is 5-9m, 4mm panoramic lens is recommended; when distance is 9-15m,6mm panoramic lens is recommended). Teacher tracking camera should be installed near centralaxis of the classroom as much as possible to get the best result of tracking camera shooting.**

### <span id="page-11-0"></span>**4.2 System wiring**

The teaching tracking camera products provide a smart camera solution for education information field, and customers can select all or some products as needed. Different combinations of products meet demand of customers' application scenarios.

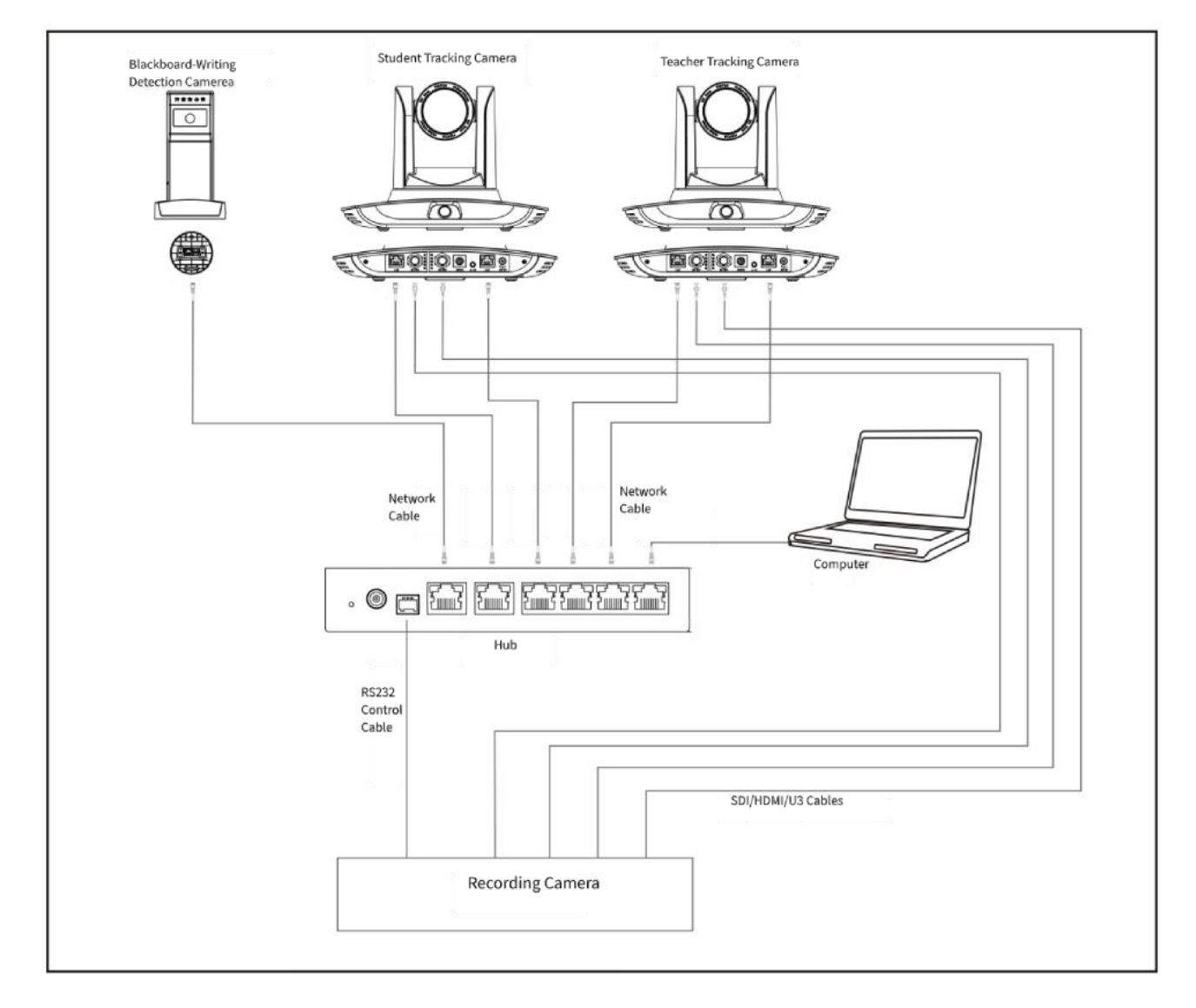

If the recording and broadcasting host supports LAN networkcontrol port, the Hub can be replaced by LAN network switch.

## <span id="page-12-0"></span>**5 Configuration tools**

### <span id="page-12-1"></span>**5.1 Set IP address of the tracking machine**

*Open the IVESmart configuration tool, click the search icon (see Figure 5.1-1 for details), the* configuration interface will display all valid devices in the LAN, click the IP of the device to be *configured, check Enable, and click OK. Note: The computer running the IVESmart tool needs to be connected to the same local area network as the configured camera.*

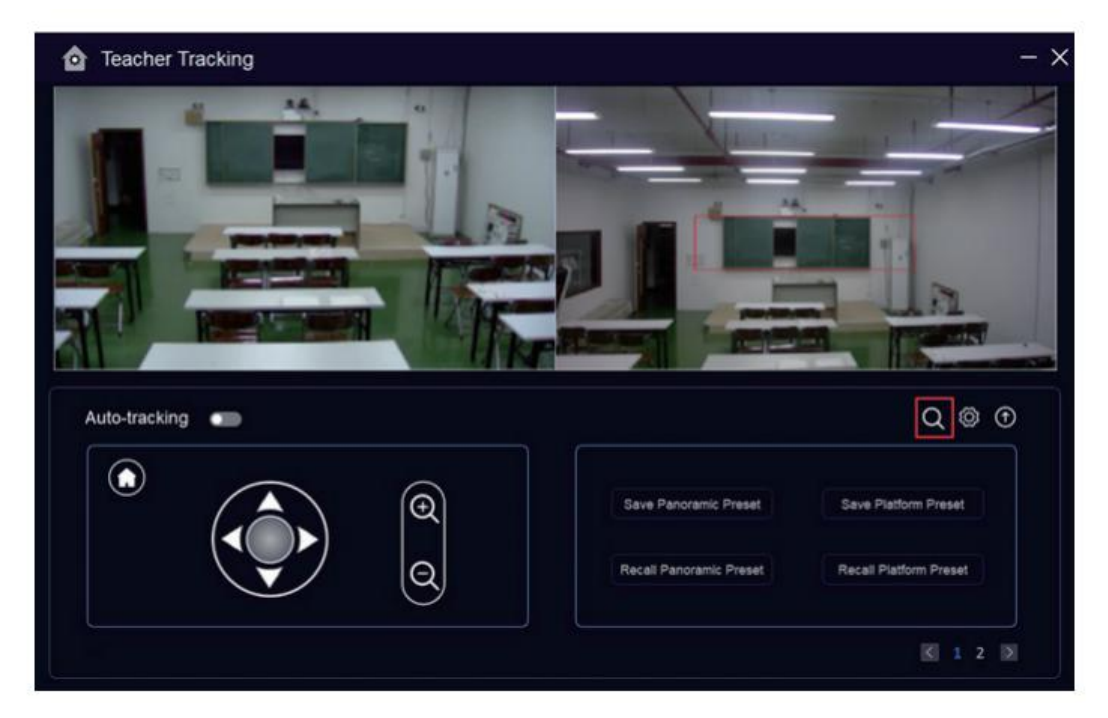

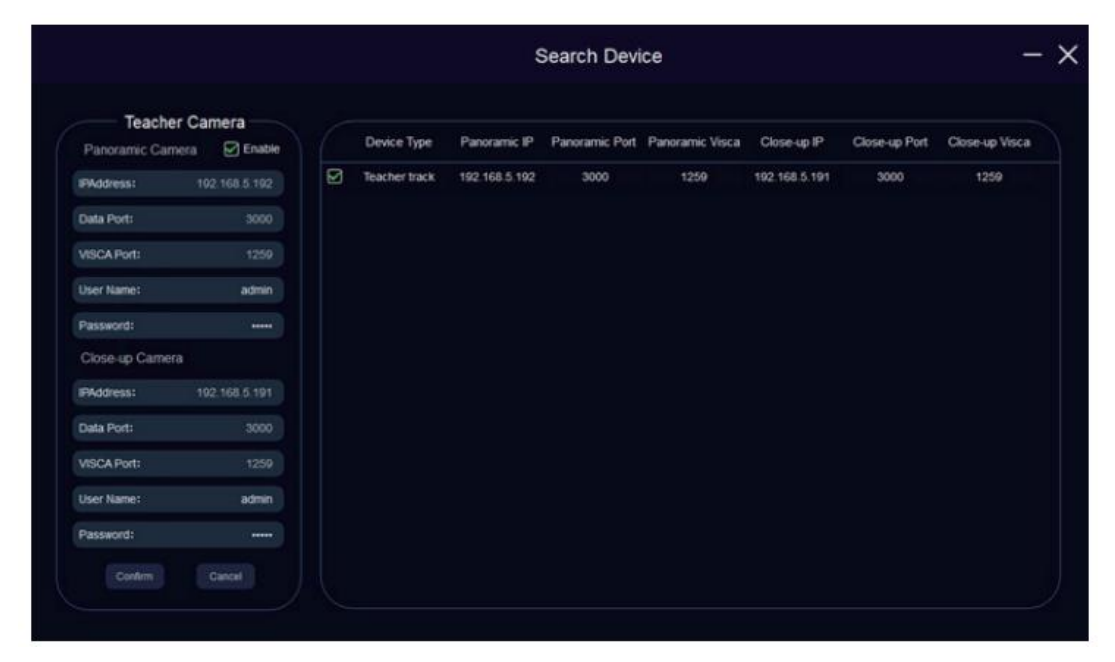

Figure 5.1-1 Operation interface

### <span id="page-13-0"></span>**5.2 Configure tracking parameters**

#### **Set the process**

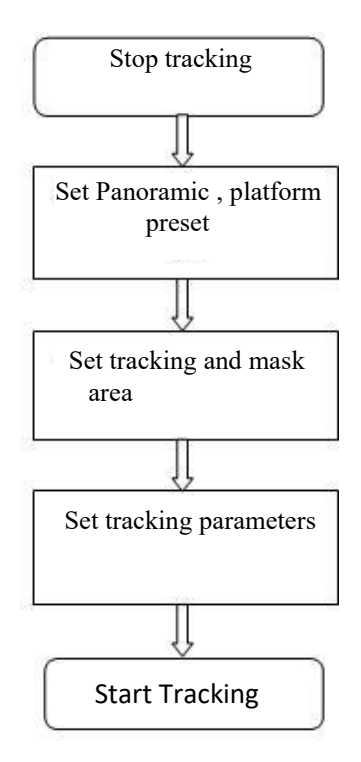

Here, the following is a description of settings according to the process. The main interface of configuration tool is shown in Figure 5.2-1.

The following will clarify the setup according to above setup flow chart

1. Close-up camera preset settings

The operation interface for setting the preset position is shown in Figure 5.2-1. By controlling the position and zoom value of the PTZ, adjust the viewing angle and position of the camera to the preset position and save it. Panorama preset and podium preset settings are explained as follows.

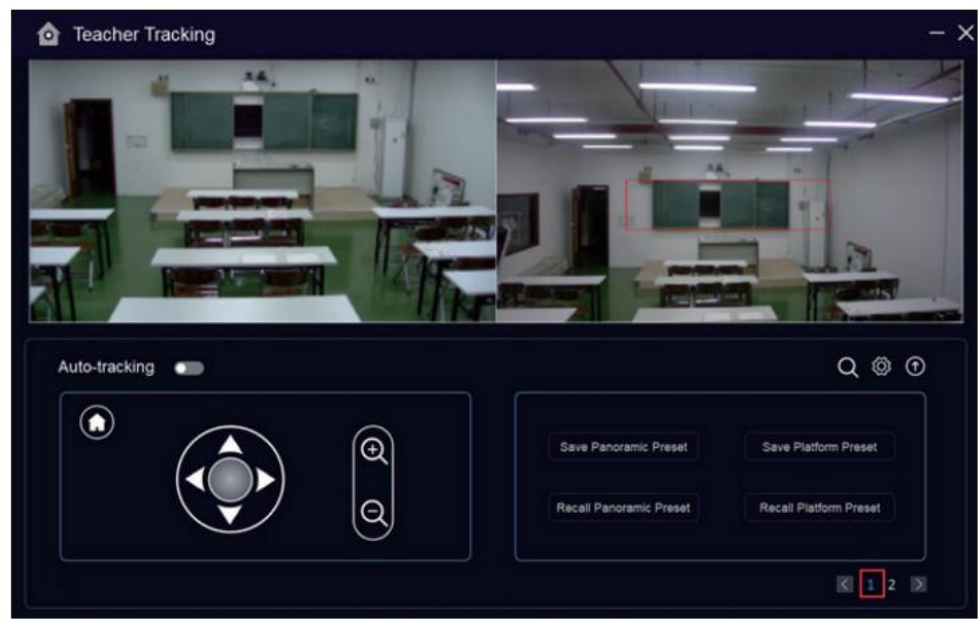

Figure 5.2-1 Operation interface

**Platform preset:** Control teacher tracking camera to make platform (we suggest that teachers stand in the middle of platform, if any) get desired visual result in camera image, then click and save Platform preset. During normal tracking, size of teacher's image in the picture uses Platform preset as a reference. When tracking target disappears, it can select close-up lens to go back to Platform preset.

**Panoramic preset:** Control teacher tracking camera to allow camera to have almosta panoramic of the classroom (or any position). When tracking target disappears, it can select close-up lens to go back to panoramic position.

#### 2. Set panoramic lens area

**Tracking area**: The tracking area is the range that the camera tracks the teacher. If the tracking target exceeds the tracking area, the tracking target is considered lost. The tracking area can be set according to the specific environment. See Figure 5.2-2.

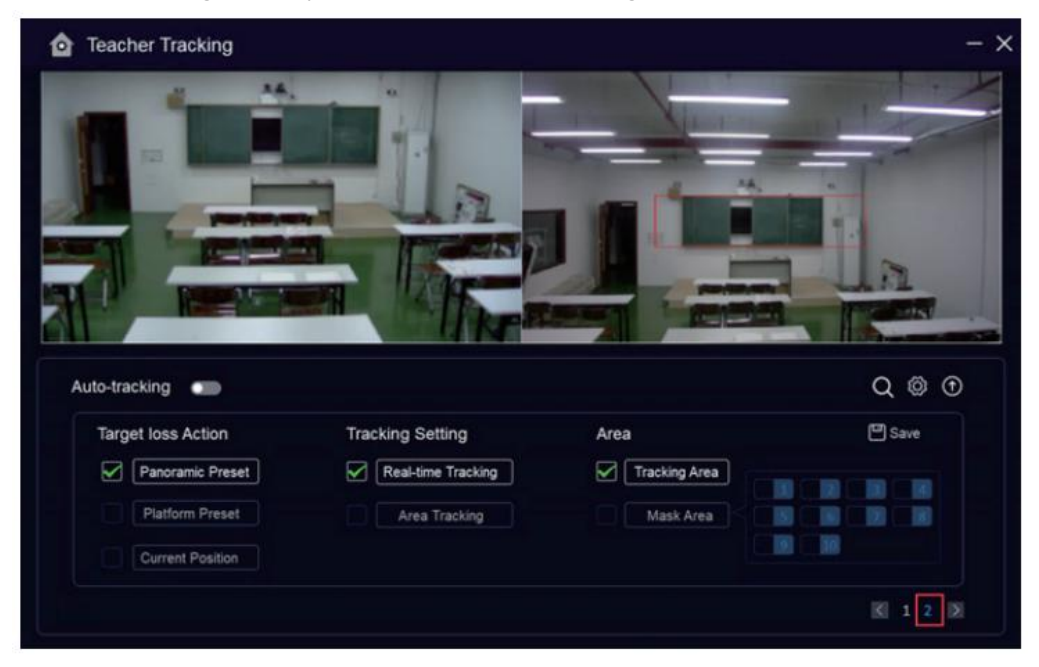

Figure 5.2-2.

**Mask area:** The mask area is generally set where that may affect the teacher's tracking effect, such as the area with TV, projector, doors and windows may change dynamically. See Figure 5.2-3:

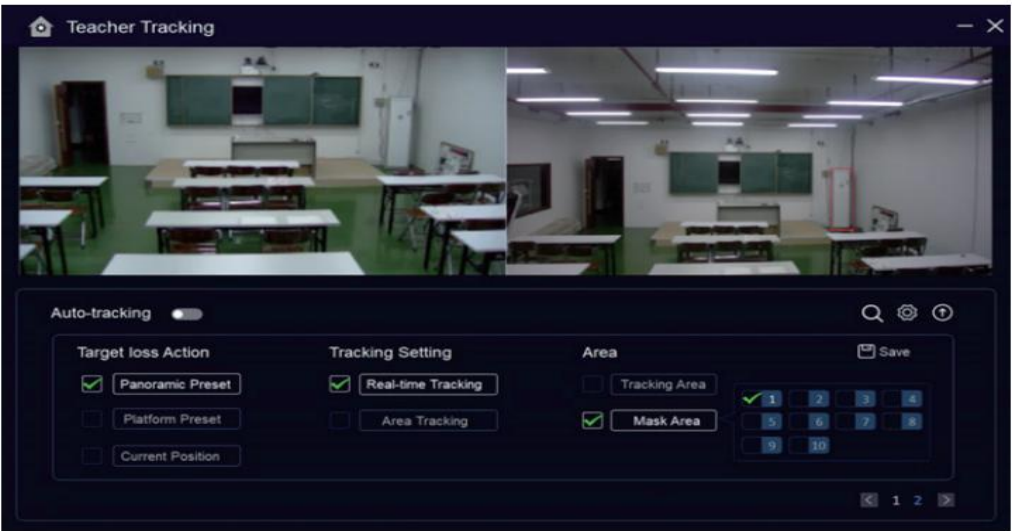

Figure 5.2-3 Operation interface

3. Set tracking parameters

**Target lost**: when target loses, the close-up lens will return to designated preset position. This preset position can be panoramic preset, platform preset or maintain original position.

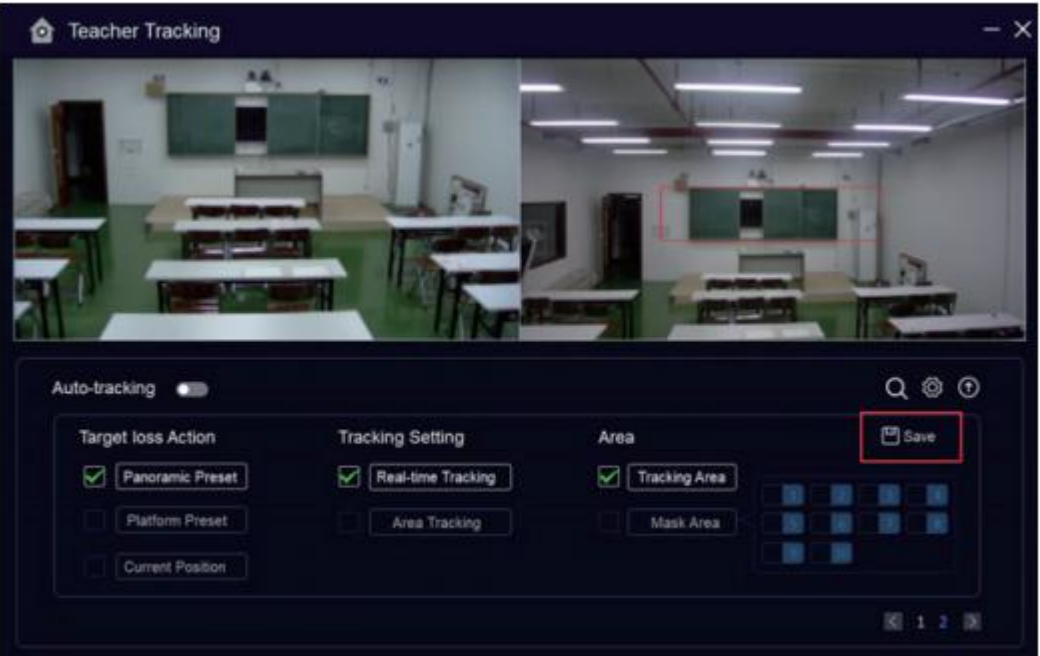

Figure 5.2-4 Operation interface

#### **Tracking Setting:**

Real-time tracking

Area Tracking

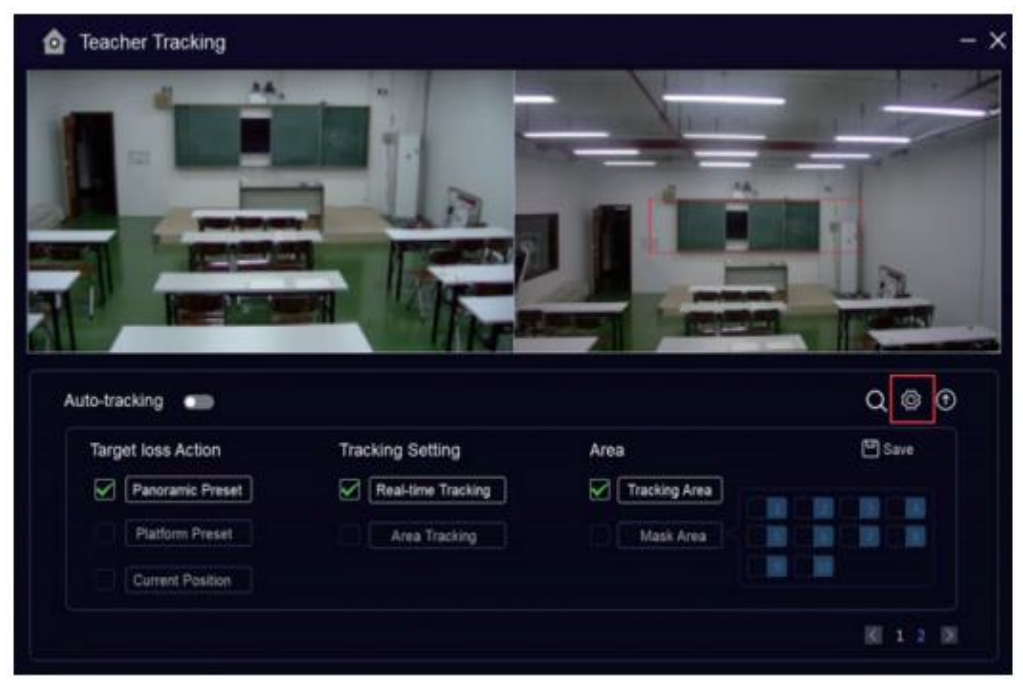

Figure 5.2-5 Operation interface

#### **Advanced Setting:**

Sensitivity: In the teacher tracking state, when the tracked target changes from a stationary state to a moving state, how far it needs to move will trigger the tracking camera to track. The higher the setting sensitivity, the smaller movement of the tracking target will trigger the camera tracking action.

Pan Speed: The horizontal tracking speed of the tracking camera.

Tilt Speed: The vertical tracking speed of the tracking camera.

Zoom Speed: The larger the setting , the greater the zoom of the camera when the tracking target walks off the stage.

Loss Timeout: How long to wait after the target is lost (the default value is 5 seconds) before the tracking camera performs the target loss action (optional: return to the panorama preset position, the podium preset position, and keep the original position).

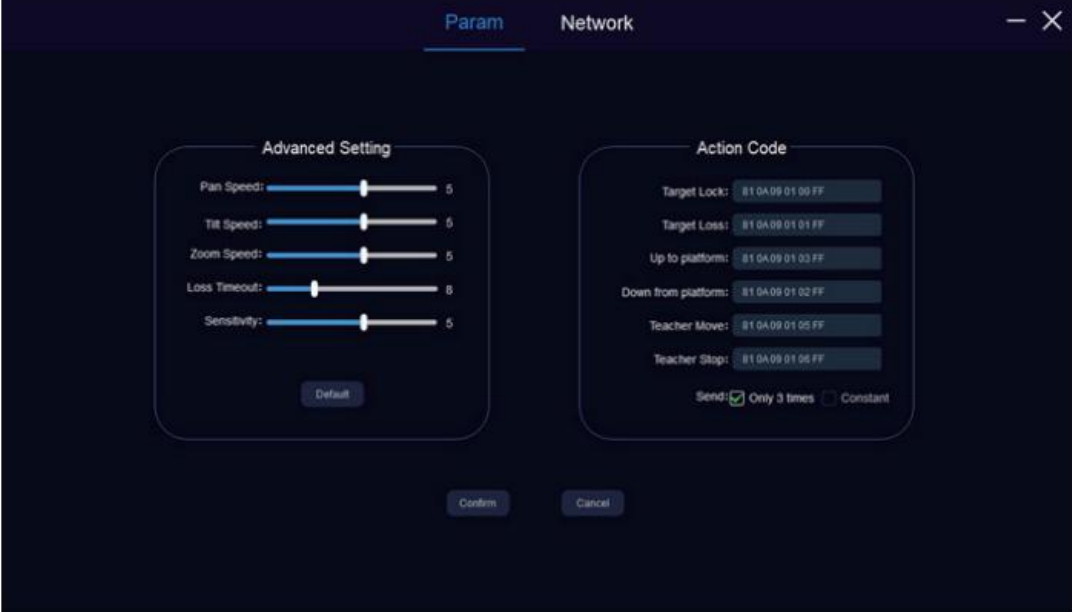

Figure 5.2-6 Operation interface

For the setting of the action code, see the chapter "6. Interconnection of the recording and

broadcasting host".

After the relevant settings are completed, you need to click "Save". According to specific scenarios and customer needs, you can enter the advanced settings multiple times to modify the configuration values to achieve the best results.

## <span id="page-19-0"></span>**5.3 Network update**

The device needs to be upgraded through the IVESmart configuration tool. Click the **upgrade icon** to enterthe upgrade interface, as shown in the figure below:

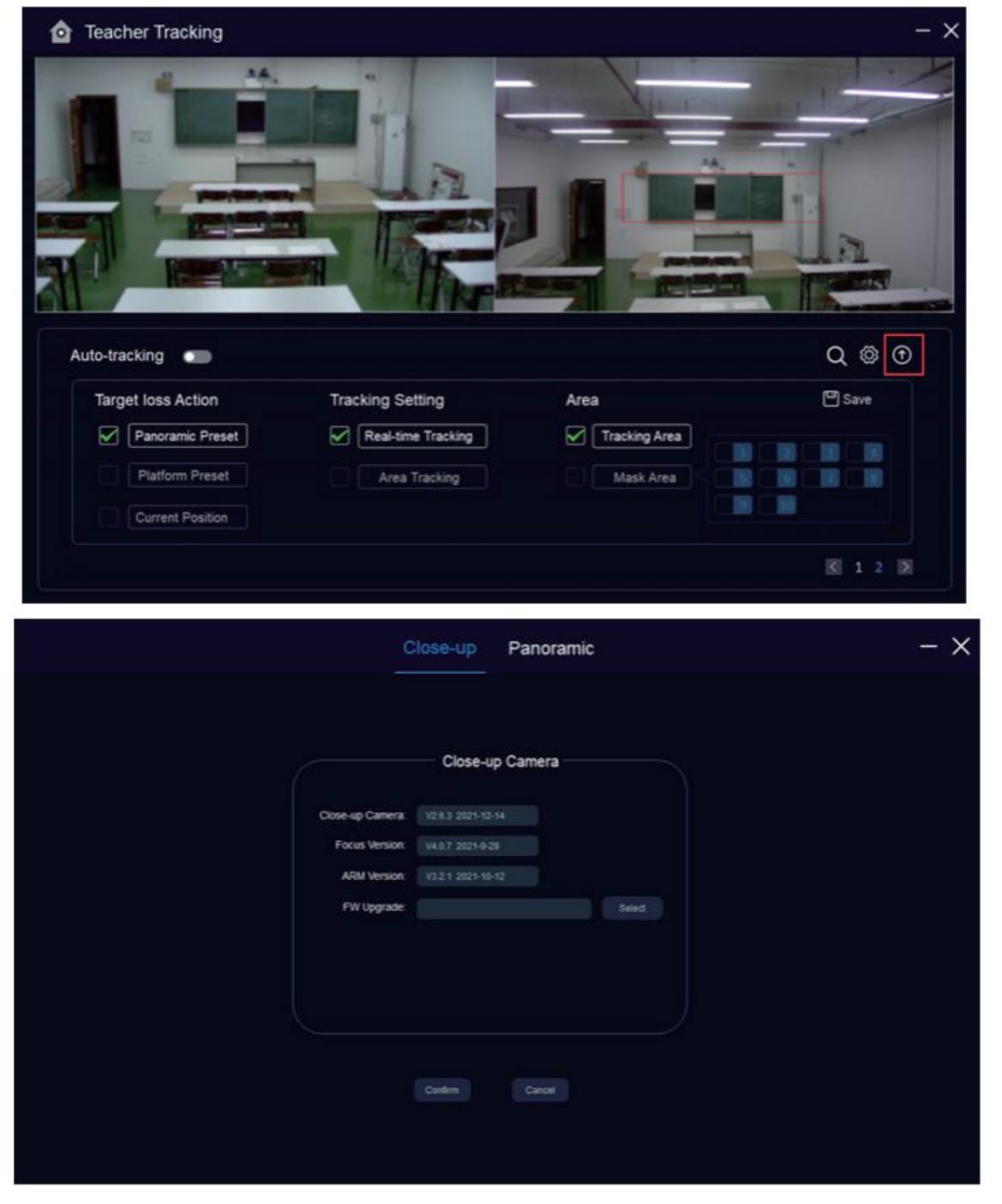

Figure 5.3-1 Operation interface

When upgrading, you should pay attention to whether the camera to be upgraded is a close-up camera or a panoramic camera, and then click Select -> Confirm to see the following upgrade interface:

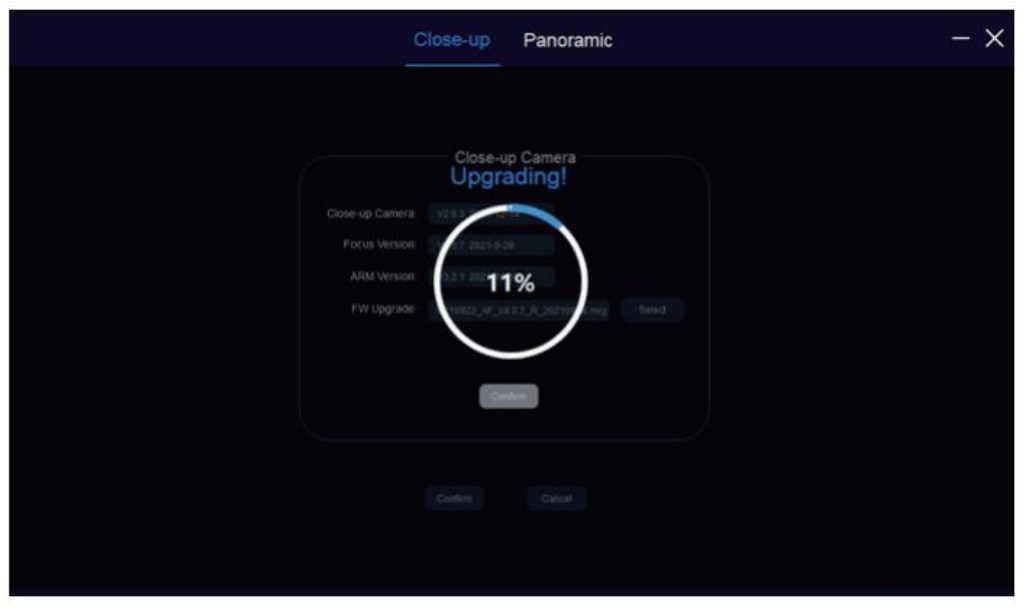

After upgrading is completed, the camera will perform self-inspection.

Note: After grading, you can restore factory settings by combination key [\*] [#] [6] on remote control or by remote control menu.

## <span id="page-20-0"></span>**6 Recording Host Connection Instructions**

### <span id="page-20-1"></span>**6.1 Auto tracking control**

The recording host sends command by LAN network port or concentrator RS232 serial port and controls automatic tracking motion of teacher tracking camera. In auto tracking mode, it does not allow control camera holder rotation or zoom by IVESmart configuration tool or remote control; in stop auto tracking mode, it allows control camera holder rotation or zoom by IVESmart configuration tool or remote control.

1. Network receiving address

Address for teacher tracking camera to receive command can be searched in IVESmart configuration tool, click **search icon**, as follows:

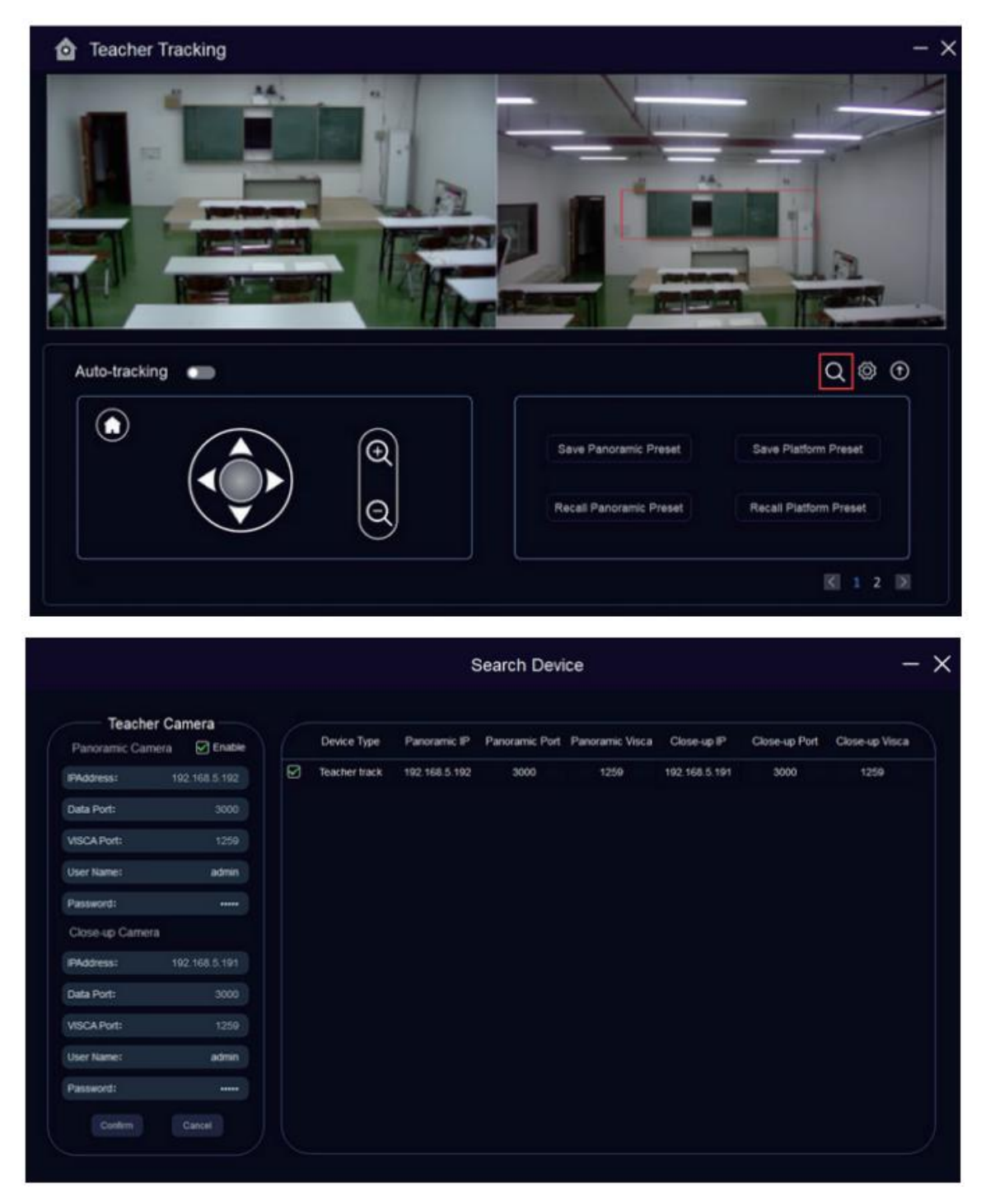

Figure 6.1-1 Operation interface

#### 2. Command

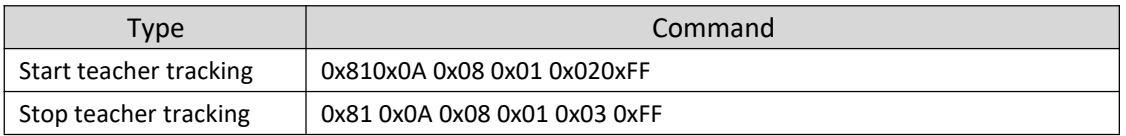

### <span id="page-21-0"></span>**6.2 Action Code Docking**

Tracking status of teacher tracking camera will be feed back to recording host via network (UDP transmission mode) or concentrator (RS232 serial port) in the form of action code.

#### 1. Configure recording host address

If recording host uses LAN to receive action code, then it needs to configure host address by IVESmart configuration tool. Click **Setting -> Network**, as shown below:

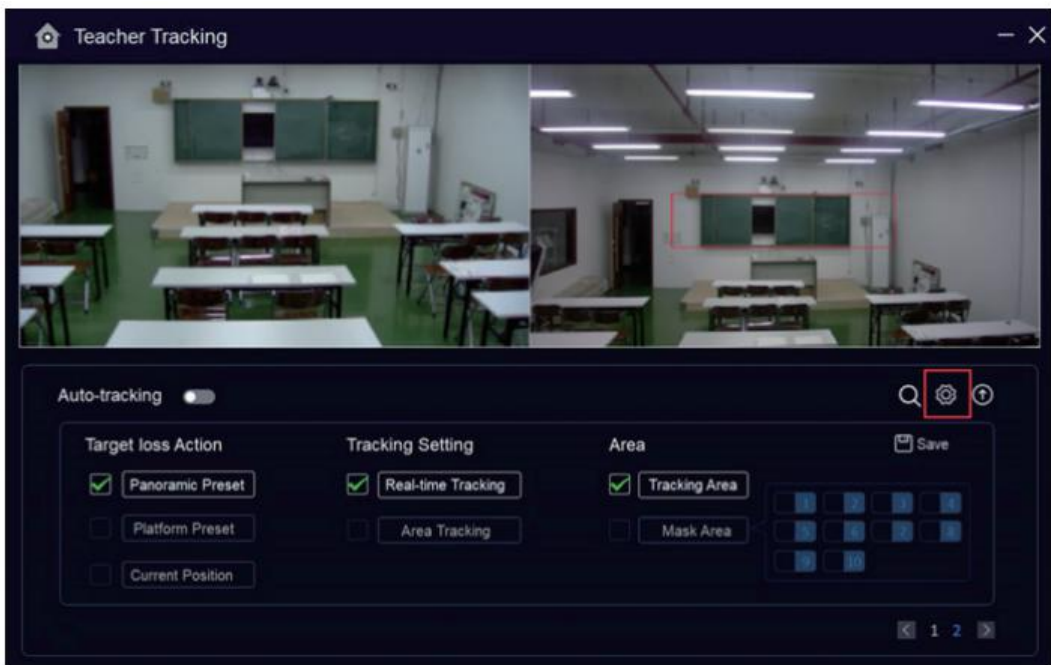

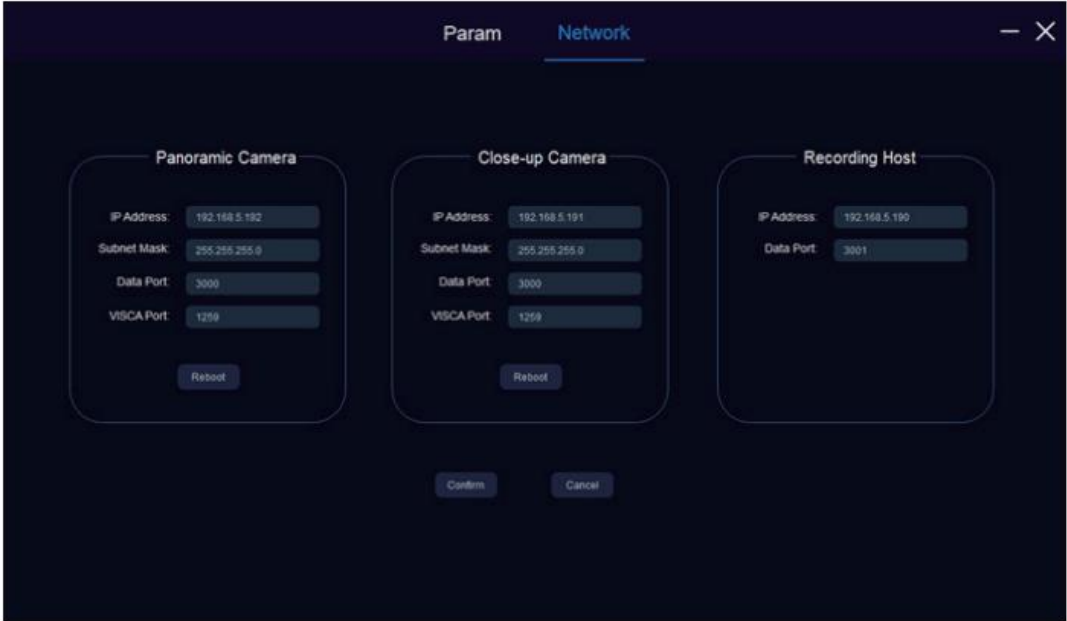

#### 2. Configure action code

Edit action code as needed via IVESmart configuration tool. Click Setting -> Param After modification, click "Save", as shown below:

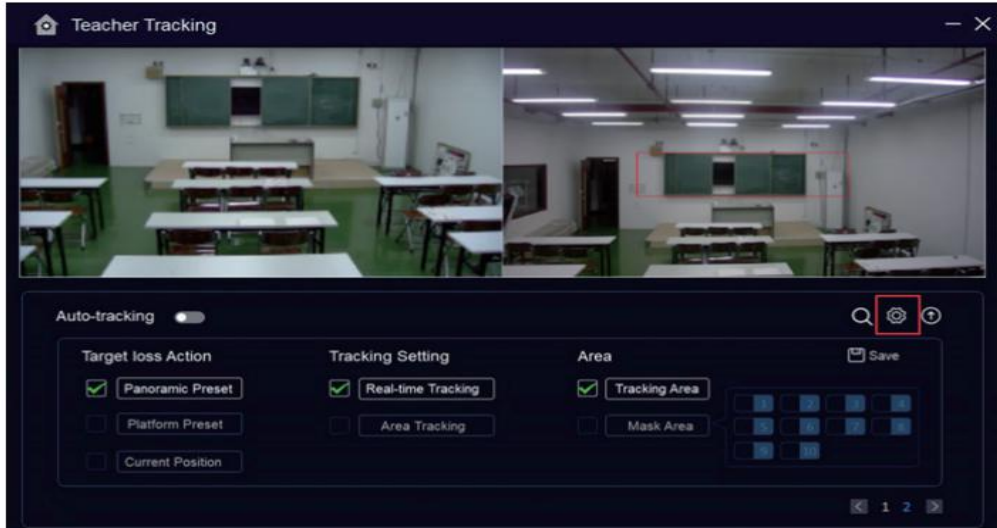

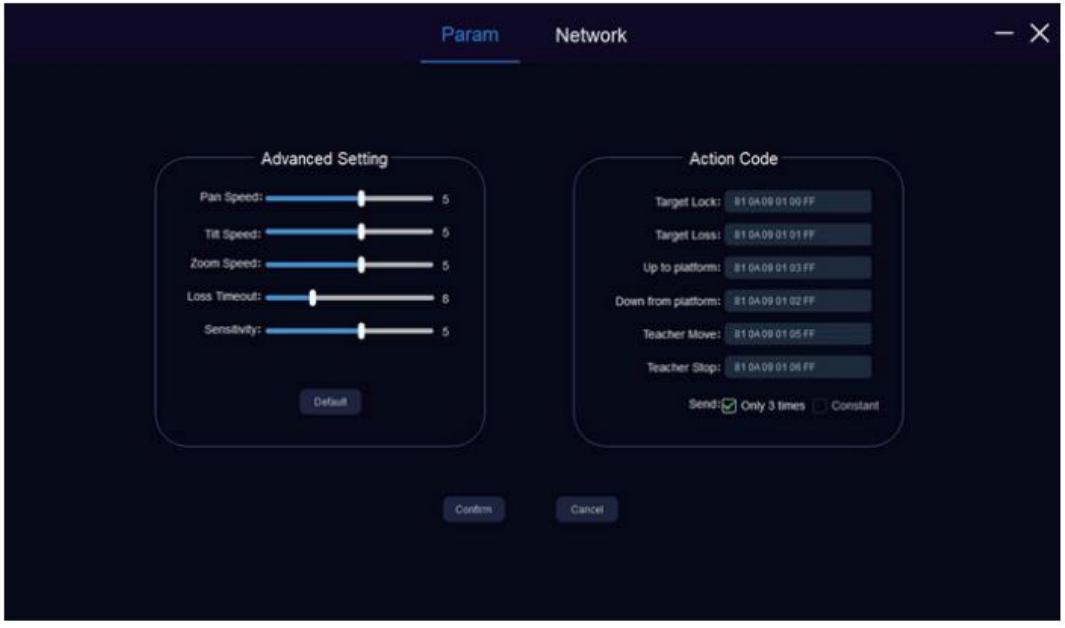

Figure 6.2-2 Operation interface

## <span id="page-24-0"></span>**7 Description of remote control**

### **7.1. Description of keys**

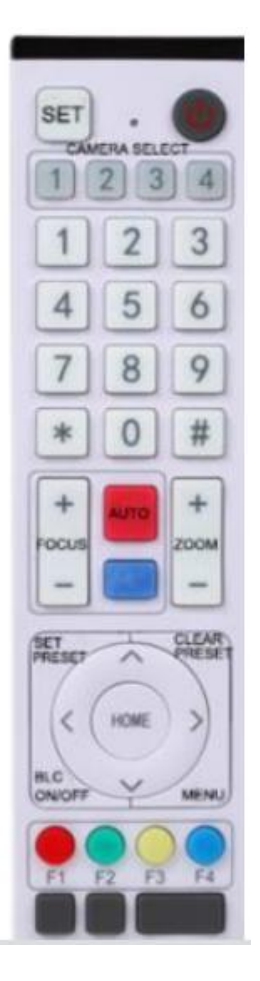

#### **1. Standby key**

Long press standby key for 3s, camera enters standby mode, long press

this key again for 3s, camera will perform self-inspection again and return to HOME position. When setting #0 as preset, when there is no action within 12s, the holder will return to #0 preset.

#### **2. Select camera**

Select address number of camera to be controlled.

#### **3. Number key**

Set or call #0-9 preset.

#### **4. \*key and #key**

#### **5. Focusing control key: adjust focusing.**

[Auto focusing]: Enter auto focusing mode

[Manual focusing]: shift camera focusing mode to manual; adjust focusing via [Focusing +] or [Focusing -]

#### **6. Zoom key**

[Zoom] +: zoom out lens; [Zoom -]: zoom in lens

#### **7. Set and clear preset key**

**Set preset: Save a preset**, set preset + number key (0-9), that is set preset of corresponding number key;

**Cancel preset: Cancel a preset,** cancel preset + number key (0-9), that is cancel preset of corresponding number key;

#### **8. Holder control key**

UDLR (Up, Down, Left, Right) arrow/l it controls UDLR movement of the holder. [HOME] key: Holder returns to center position or enters the next level menu.

#### **9. Backlight compensation control key**

Backlight on/off: Turn on or off backlight.

**10.** Menu key: Enter/exit OSD menu or return to previous level menu.

#### **11. Set infrared remote control address of camera**

 $[ * ] + [ # ] + [F1] : # 1$  address  $[ * ] + [ # ] + [F2] : # 2$  address

 $[ * ] + [ # ] + [F3] : #3$  address  $[ * ] + [ # ] + [F4] : #4$  address

#### **12**、**Combination key functions**

- 
- 3)  $[*] + [#] + [9]$ : Shift between front and upside down installation
- 5)  $[*] + [4] + [3]$ : Set menu into Chinese 6)  $[*] + [4] + [4]$ : Set menu into English
- 7)  $[*] + [#] +$ manual: Restore default IP, user name, password
- 1)  $[H] + [H] + [H]$ : Cancel all presets 2)  $[*] + [H] + [6]$ : Restore factory settings
	- 4)  $[*] + [#] + \text{auto: Enter aging mode}$
	-
	- 8) [#] + [#] + [0] : Shift video format 1080P60

9) [#] + [#] + [1] : Shift video format 1080P50 10) [#] + [#] + [2] :Shift video format 1080I60

15) [#] + [#] + [7] : Shift video format 1080P25 16) [#] + [#] + [8] : Shift video format 720P30

17) [#] + [#] + [9] : Shift video format 720P25

### **7.2 Use remote control**

After normal start of the camera, it receives infrared command and execute. Press down remote control key, receiving indicator of remote control flashes, release the key, the indicator stops flashing. User can set preset, read position, horizontal and vertical motion by infrared remote control.

Description of keys:

- 1. Key press mentioned in this manual means press and release the key on remote control. For example, "press [HOME] key" means press down [HOME] key and release. If long press is needed, it will be specified specially.
- 2. Operation of combination keys mentioned in this manual means operating such keys in order. For example, "press  $[*) + [#] + [F1]$ " means press  $[*)$  first, then  $[#]$ , and  $[F1]$  at last.

#### **1) Select camera**

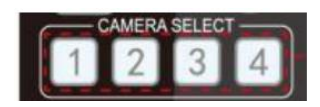

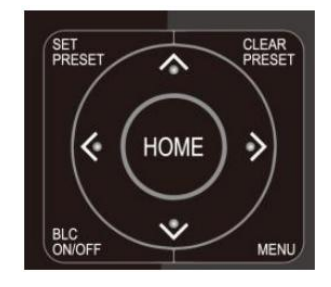

**3**) **Set, cancel, call preset**

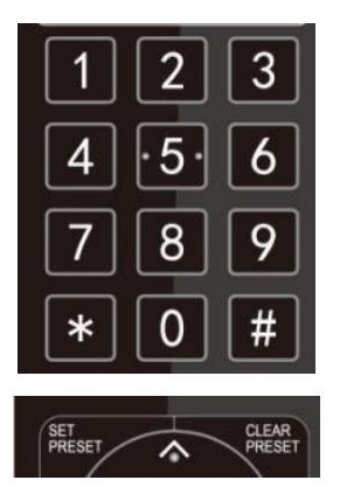

Select address number of camera to be controlled.

**2) PTZ Control Control 1 PTZ Control Exercise Control** Rotate upward: Press [▲] ; rotate downward: Press [▼ Rotate to left: Press  $[4]$ ; rotate to right: Press  $[6]$ Center position: Press [HOME] Long press UDLR key, it will rotate from low speed to high speed continuously, until it reaches the destination; release in the middle of the journey, it will stop

> 1. Save preset: Press [Set preset], then press any number key from 0 to 9, it will reset a preset corresponding to the number key.<br>Note: with remote control, it can set 10 presets at most.

2. Call preset: Press number key 0~9 directly, it will call preset which has been saved.

**Note:** If this key has no preset, this operation is invalid.

3. Cancel preset: Press [cancel preset], then press any number from 0 to 9, it will cancel preset corresponding to the number.

Note: Press [#] three times in a row, it will cancel all presets.

movement.

11) [#] + [#] + [3] : Shift video format 1080I50 12) [#] + [#] + [4] : Shift video format 720P60 13) [#] + [#] + [5] : Shift video format 720P50 14) [#] + [#] + [6] : Shift video format 1080P30

#### **4) Zoom Control**

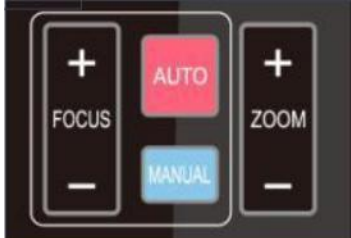

**5) Focus Control**

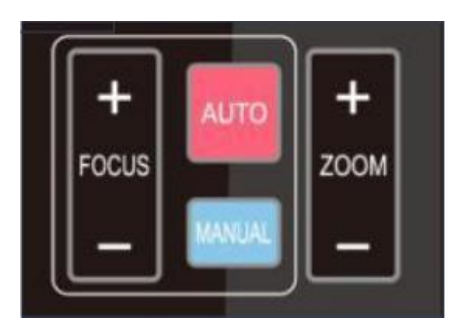

**6) Camera Remote Control Address Setting**

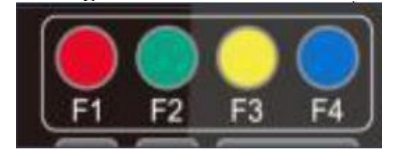

ZOOM+:press【ZOOM+】keytozoomin ZOOM-:press【ZOOM-】keytozoomout Pressandholdthekeys,theactionoffocuswillkeep continueandstopassoonasthekeyisreleased.

Auto:autofocus mode Manual:manual focus mode Focus+(near):Press【FOCUS+】key(Valid only in Manual focus mode) Focus-(far):Press【FOCUS-】key(Valid only in Manual focus mode) Press and hold the keys,the action of focus will keep Continue and stop as soon as the key is released.

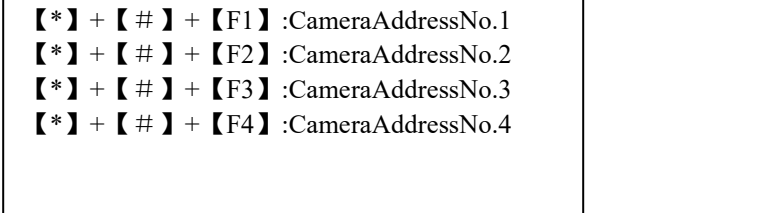

## <span id="page-28-0"></span>**8 Menu Setting**

### **8. 1 Main Menu**

In normal image, press [MENU] key, the screen displays the menu content, use the arrow to point to the desired item.

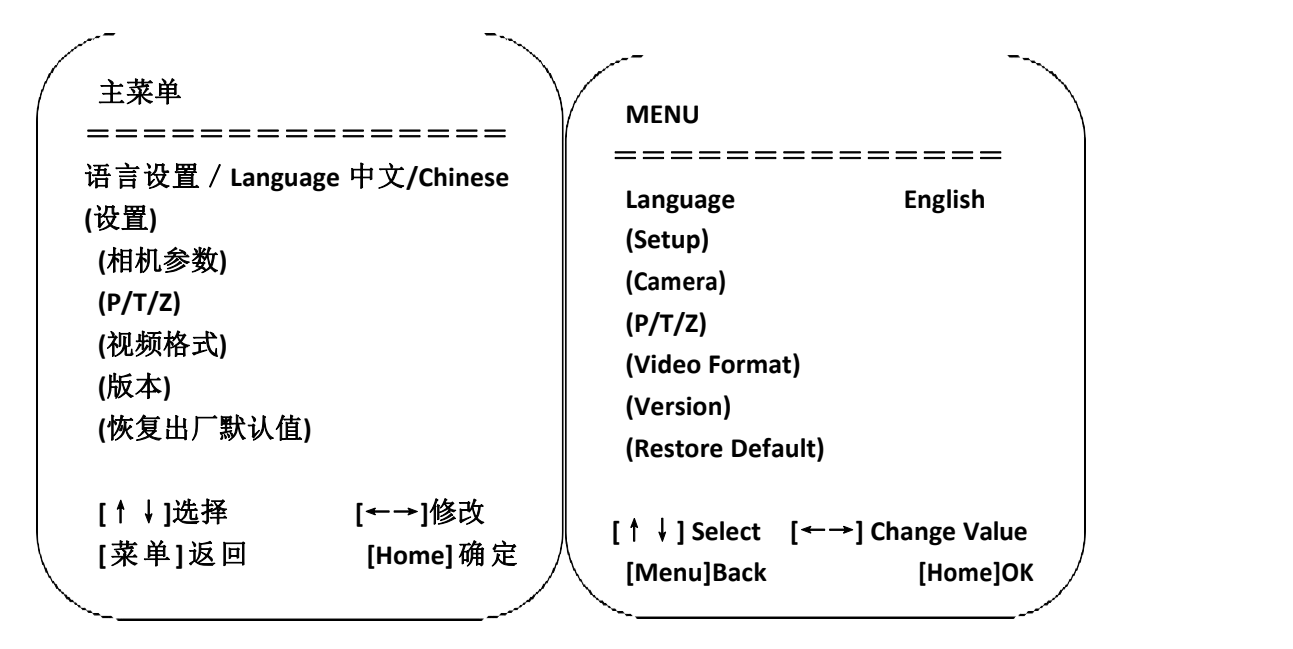

**Language settings** / **Language**: Select menu language, Chinese/English

**Camera parameters: Enter submenu of camera parameter settings**

**Version: Enter submenu of Version**

**[Menu] return: Press menu key to return [Home] OK:** Press [Home] key to confirm

**Settings: Enter submenu of system parameter settings**

**P/T/Z: Enter submenu item of holder parameter settings Restore default: Enter restore default, select "yes" or "no" restore default**

**[↑↓] Select**: Press **[↑↓] to select menu item [←→]Change value: Press [←→] to changevalue**

### **8.2 System parameter settings**

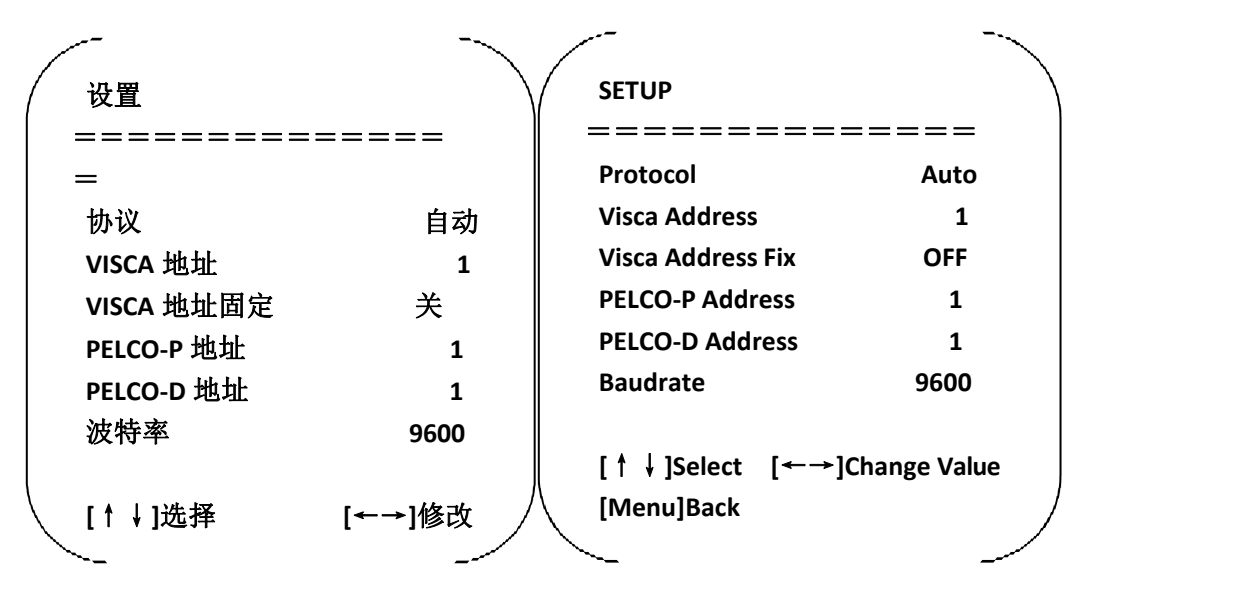

On the main menu, move the cursor to (Settings), press [HOME] key to enter Settings page, as shown below.

**Protocol:** Protocol Type VISCA/PELCO-P/PELCO-D/Auto **Communication Address:**VISCA=1~7;PELCO-P = 1~255;PELCO-D =1~255 **Baudrate**: 2400/4800/9600/38400/115200 **VISCA Fixed Address:**On/Off

### **8. 3 Camera parameter settings**

On the main menu, move the cursor to (CAMERA), press [HOME] key to enter CAMERA page, as shown below.

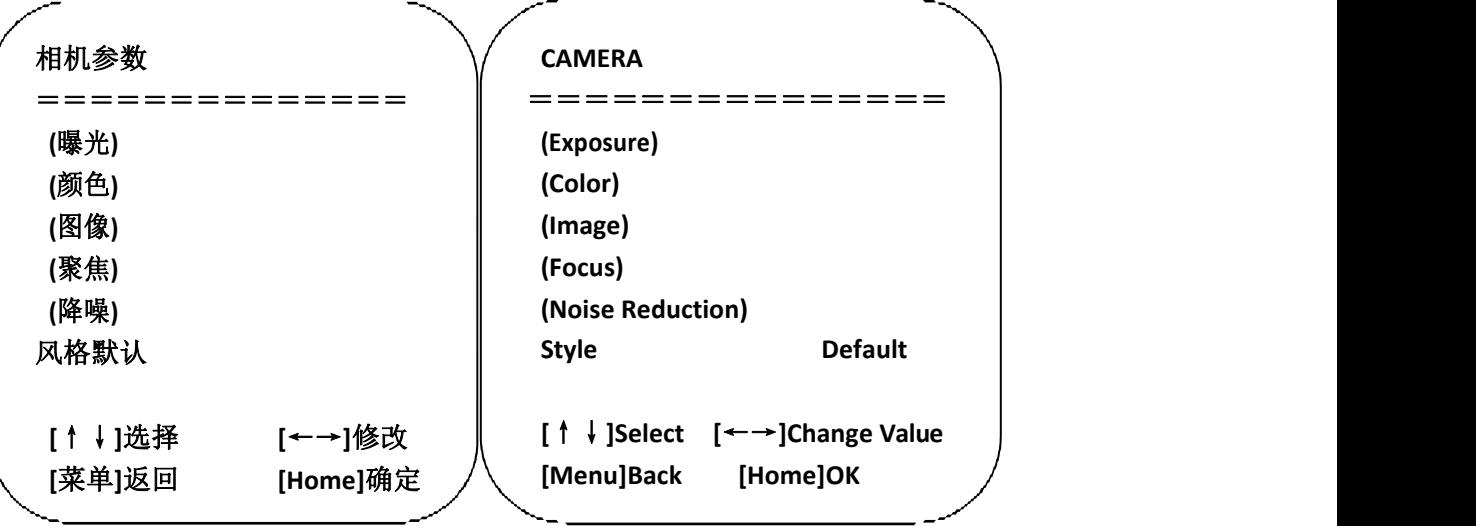

Exposure: Enter Exposure sub-menu. Image: Enter Image sub-menu Color: Enter Color sub-menu Focus: Enter Focus sub-menu Noise Reduction: Enter Noise Reduction sub-menu

Style: Default, Standard, Bright, Clear, Soft

#### **1) Exposure**

曝光 **EXPOSURE** ============== 曝光模式 自动 曝光补偿 关 OFF 背光 关 BLC OFF 抗闪烁 **50Hz** 增益限制 **3** 动态范围 2 | DRC **[**↑↓**]**选择 **[**←→**]**修改 **[**↑↓**]Select [**←→**]Change Value [**菜单**]**返回 ============== **Mode Auto EV OFF BLC OFF Flicker 50Hz G.Limit 3 DRC 2 [Menu]Back**

On CAMERA menu, move the cursorto (EXPOSURE), press [HOME] key to enter exposure page, as shown below.

**Mode:** Options: Auto, manual, shutter priority, aperture priority, brightness priority

**EV:** Options: On/off (only valid in auto mode)

**Compensation grade: Options:** -7~7 (only valid in auto mode when "EV" is on.)

**BLC:** Options: On/off (only valid in auto mode) DRC: Options: 1~8, off

**Flicker:** Options: Off, 50Hz, 60Hz (valid in auto, shutter priority and brightness priority modes)

**G. Limit:** Options: 0~15(valid in auto, shutter priority and brightness priority modes)

**Shutter priority:** Options: 1/25, 1/30, 1/50, 1/60, 1/90, 1/100, 1/120, 1/180, 1/250, 1/350, 1/500, 1/1,000, 1/2000, 1/3000, 1/4000, 1/6000, 1/10000 (valid in manual and shutter priority modes)

**Aperture priority**: Options: Off, F11.0, F9.6, F8.0, F6.8, F5.6, F4.8, F4.0, F3.4, F2.8, F2.4, F2.0, F1.8 (valid in manual and aperture priority modes) Brightness: Options: 0~23 (only valid in brightness priority mode.)

#### **2) Color**

On CAMERA menu, move the cursor to (COLOR), press [HOME] key to enter COLOR page, as shown below.

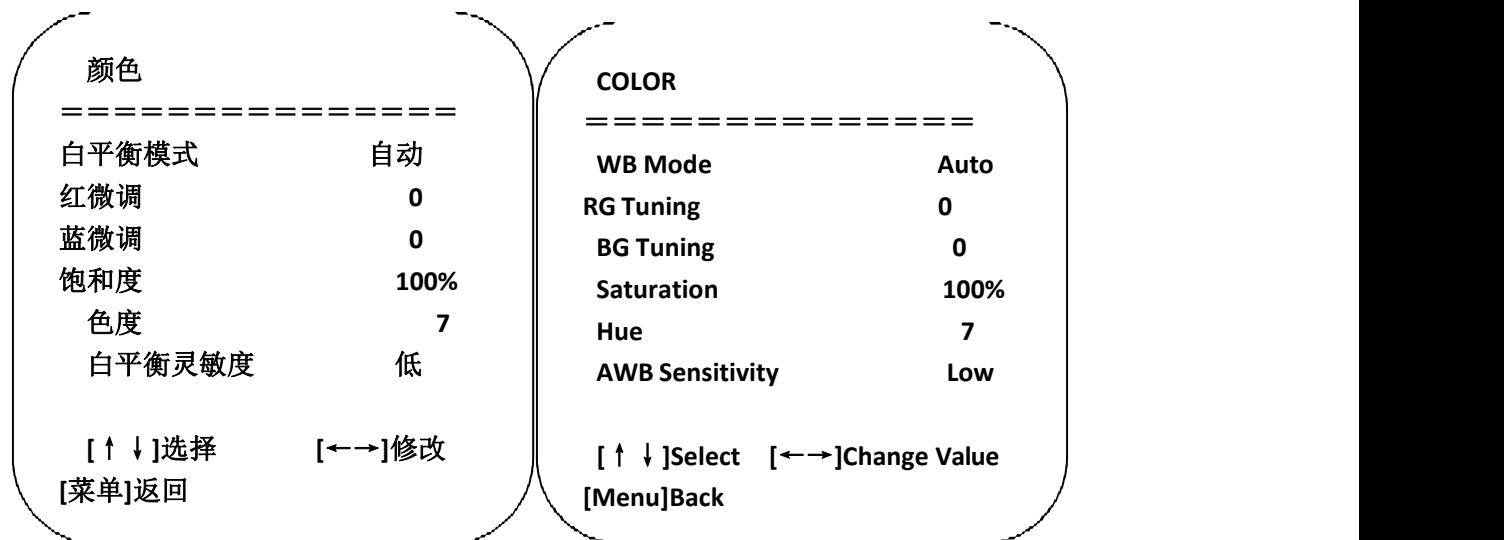

WB Mode: Options: auto, 3000K, 4000K, 5000K, 6500K, manual, one-key white balance.

**RG Tuning:** Options:-10~10 (only valid inauto mode) **BG Tuning:** Options:-10~10 (only valid in auto mode) **Red gain:** Options: 0~255 (only valid inmanual mode) **Blue gain:** Options: 0~255 (only valid in manualmode) **Saturation:** Options: 60%, 70%, 80%, 90%, 100%, 110%, 120%, 130%, 140%, 150%, 160%, 170%,

180%, 190%, 200% Hue: Options: 0~14

**AWB Sensitivity: Opti**ons: high, medium, low (only valid in auto mode)

#### **3) Image**

On CAMERA menu, move the cursorto (IMAGE), press [HOME] to enter IMAGE page, as shown below.

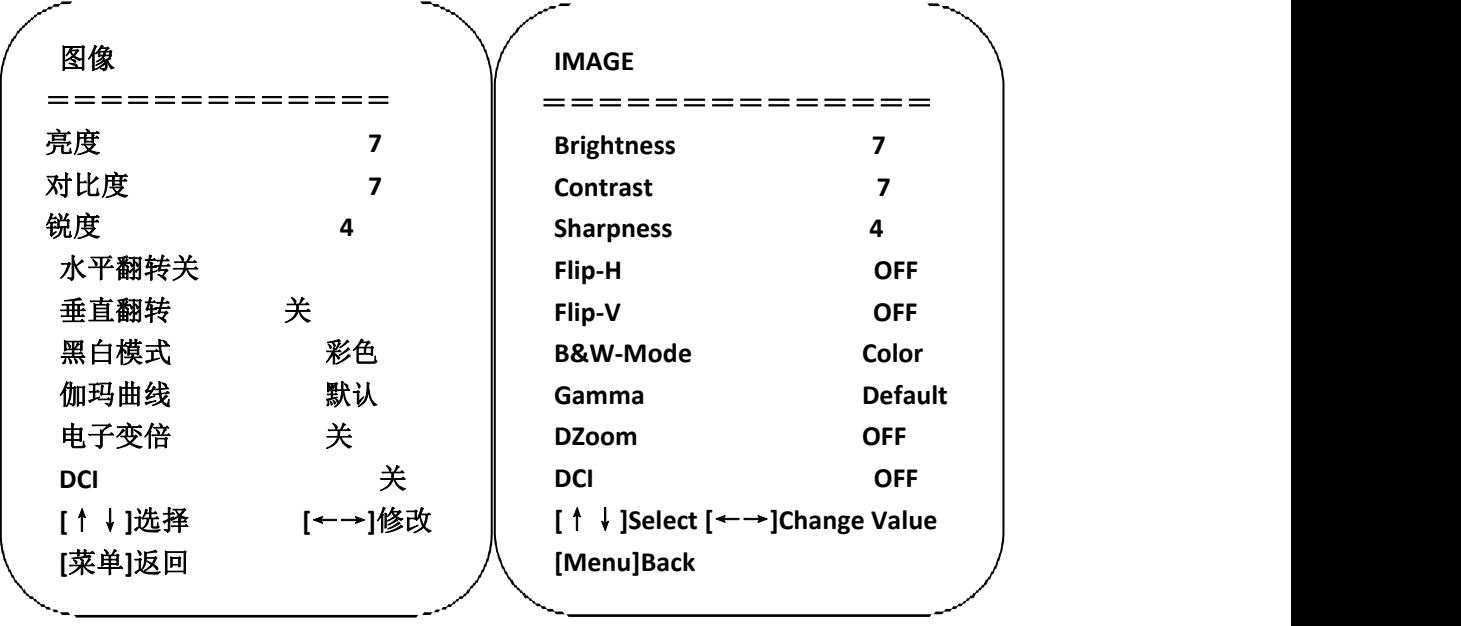

**Brightness**: Options: 0~14 **Contrast: Opti**ons: 0~14 **Sharpness: Opti**ons: 0~15

**Flip-H: Opti**ons: on/off **Flip-V: Opti**ons: on/off **B&W-Mode:** Options: color, black &white

**Gamma: Opti**ons: default, 0.45, 0.50, 0.55, 0.63

**Dzoom: Opti**ons: on/off **DCI: dynamic contrast,** options, off, 1~8

#### **4) Focus**

On CAMER menu, move the cursor to (FOCUS), press [HOME] key to enter FOCUS page, as shown below.

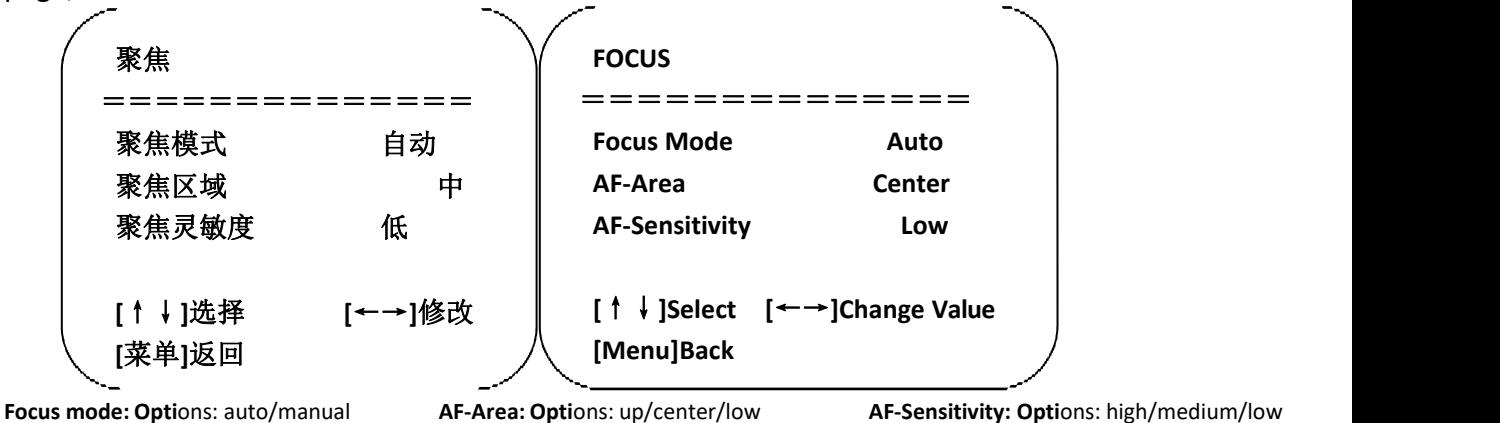

#### **5) Noise reduction**

On CAMERA menu, move the cursor to (Noise reduction), press [HOME] key to enter Noise reduction page, as shown below.

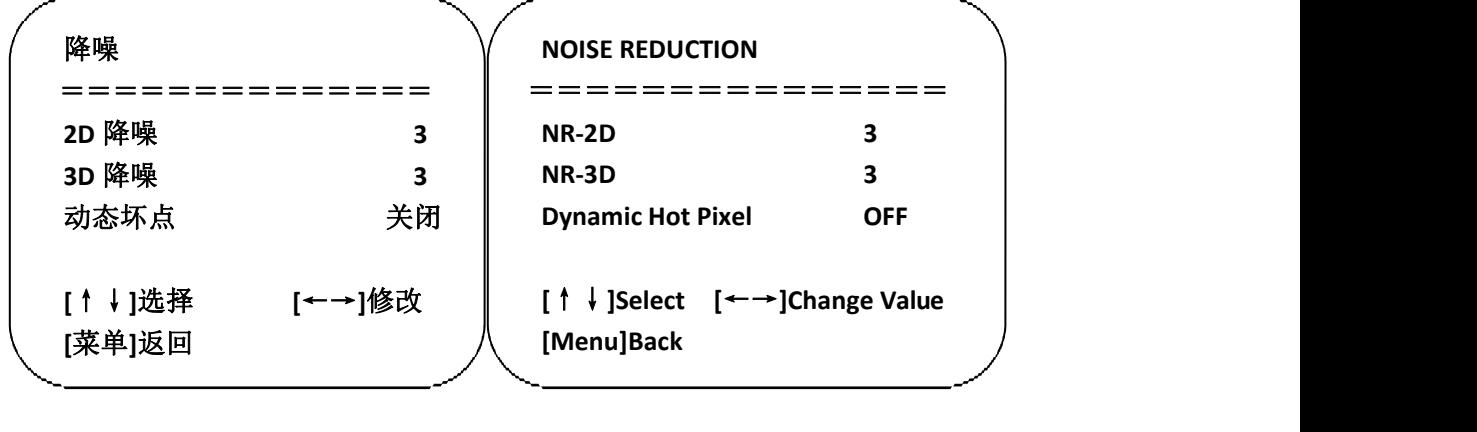

**NR-2D: Opti**ons: auto, off, 1~7 **NR-3D: Opti**ons: off, 1~8 **Dynamic hot pixel: Opti**ons: off, 1~5

## **8. 4 P/T/Z**

On the main menu, move the cursor to  $(P/T/Z)$ , press [HOME] key to enter  $P/T/Z$  page, as shown below.

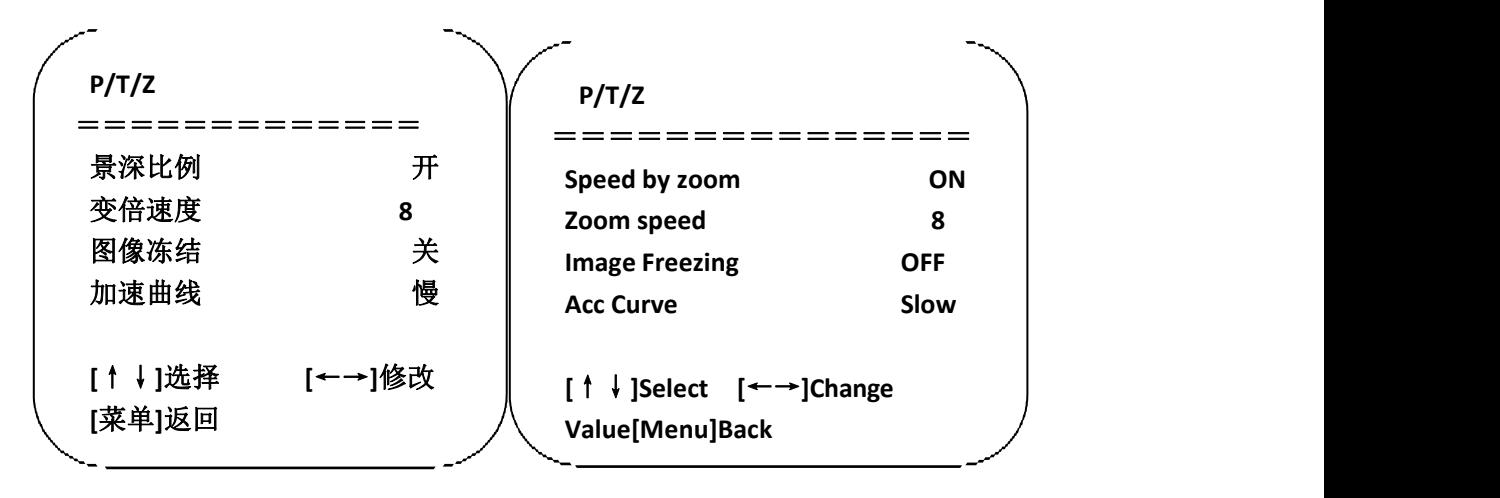

**Speed by zoom**: It only works on remote control, on, off; when camera zooms in, remote control will make holder rotate at lower speed.

**Zoom speed:** Set speed for remote control camera zoom, 1~8

**Image freezing: Options: On/off** 

**Acc Curve: Opti**ons: Quick/slow

### **8. 5 Video format**

On the main menu, move the cursor to (VIDEO FORMAT), press [HOME] key to enter VIDEO FORMAT page, as shown below.

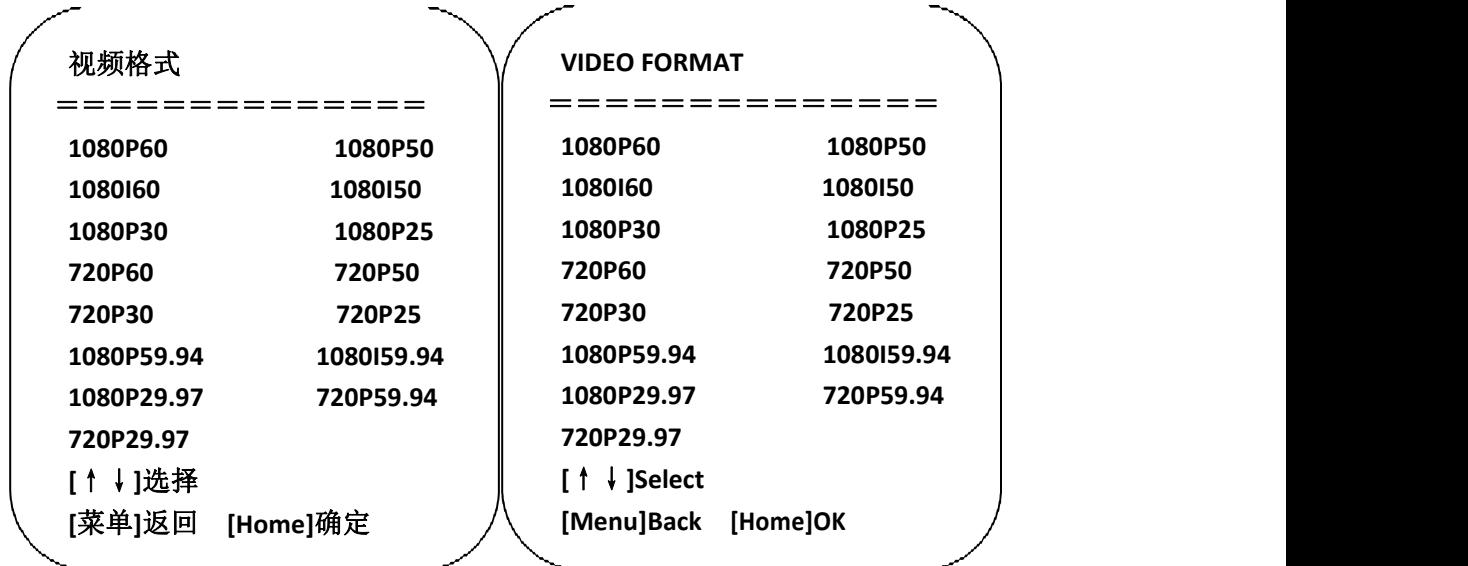

Note: only when rotation dial-up is at F will ST model menu show this item.<br>S version: 1080P60 downward compatibility; M version: 1080P30 downward compatibility **Change parameter value in the menu. To save value when power off, exit menu.**

### **8. 6 Version**

On the main menu, move the cursorto (Version), press [HOME] key to enter Version page.

Version information varies from product model and date of production. Version information contains version number and version upgrade time. MCU version: It displays MCU version information. Camera version: It displays camera version information. Focus version: It displays focus versioninformation.

### **8. 7 Restore default**

On the main menu, move the cursor to (restore), press [HOME] key to enter Restore page, as shown below.

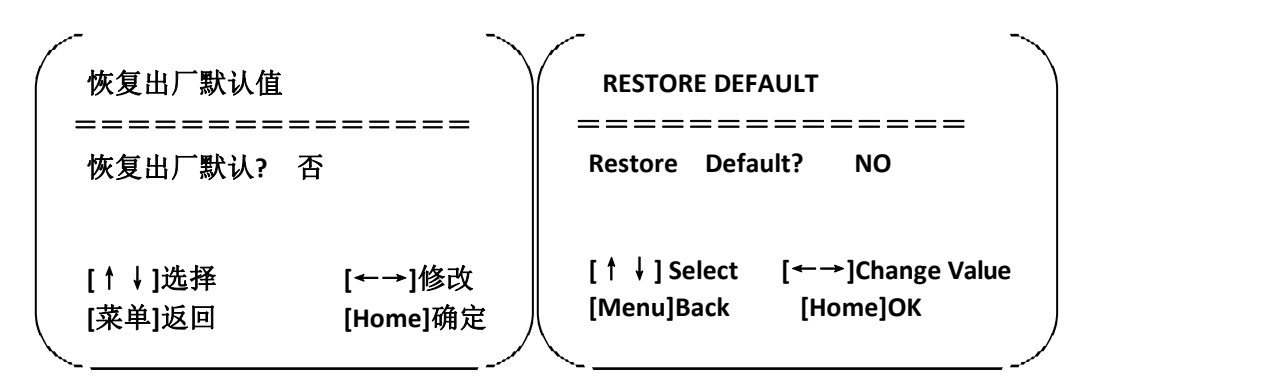

Restore default: Options : Yes/no (color style and video format can't be restored default).

Note: If remote address used before is not 1, but any one from 2, 3 and 4, after restoring all **parameters or system parameters, device address corresponding to the remote control will be** reset to 1. At this moment, it is needed to change remote control address to 1, that is, press **Camera and select [1], control will function.**

## <span id="page-34-0"></span>**9 Technical parameters**

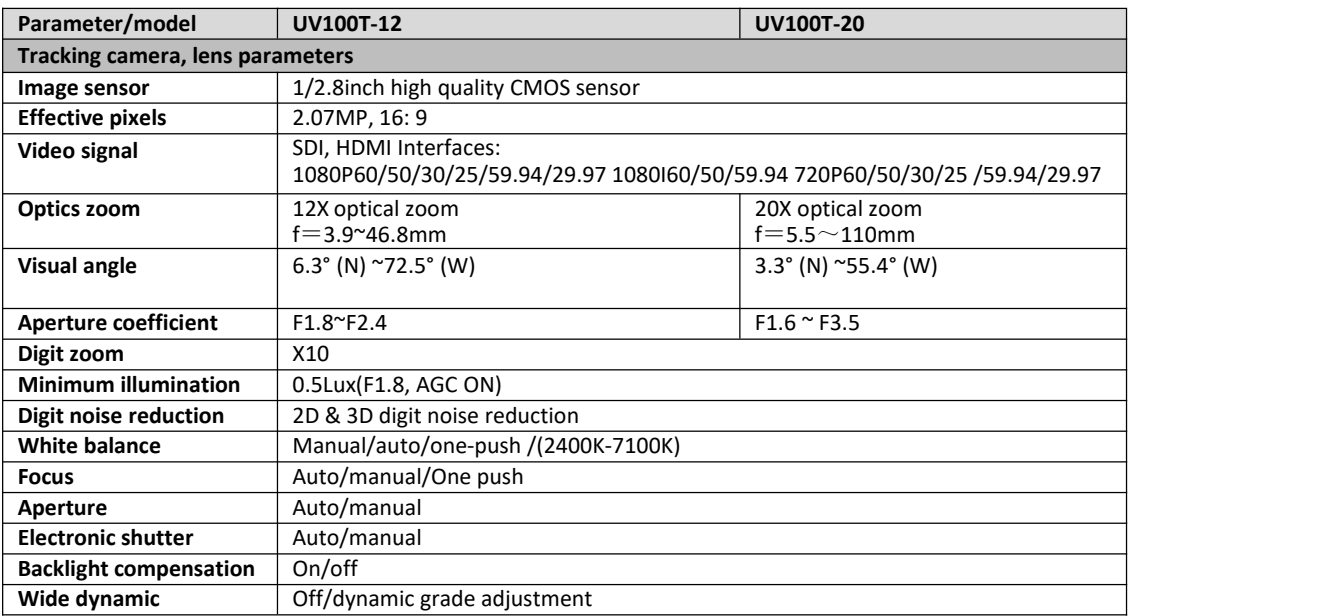

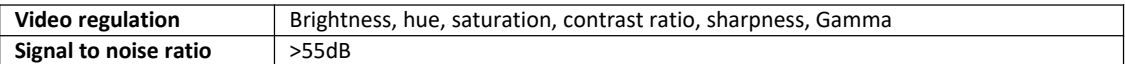

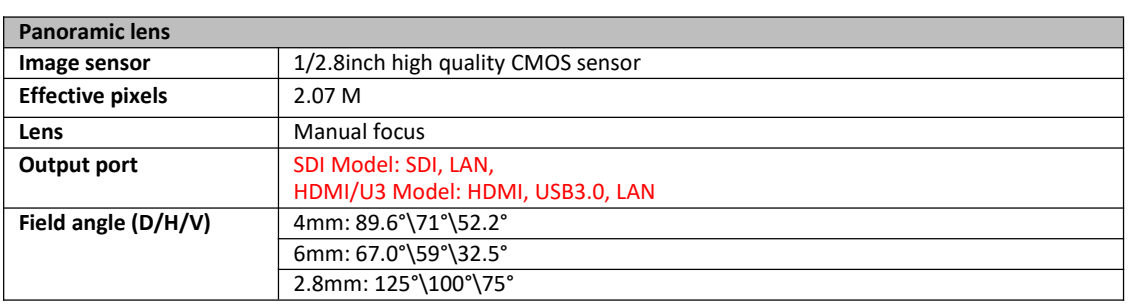

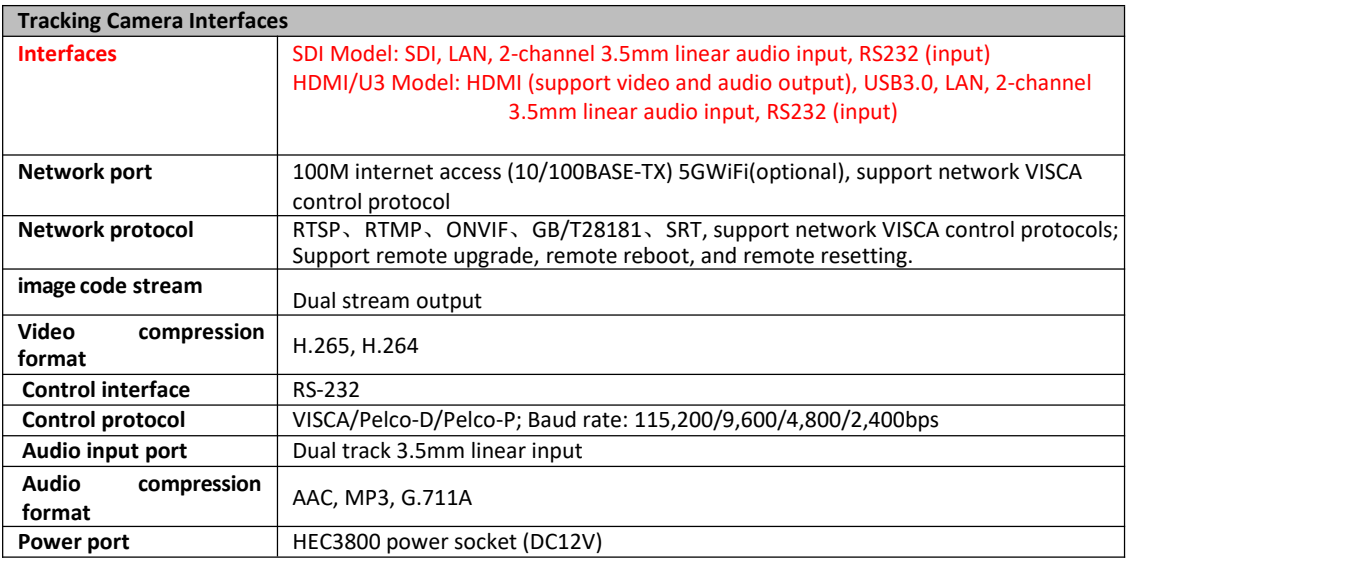

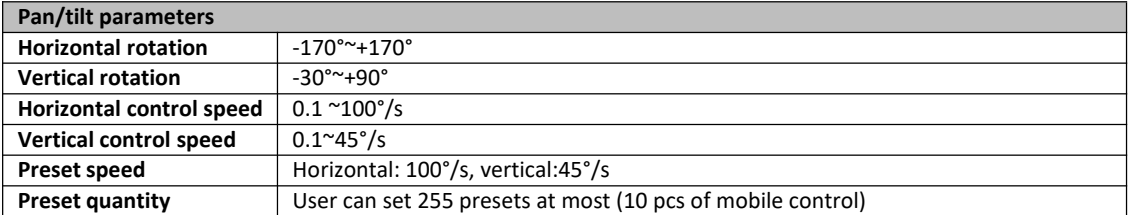

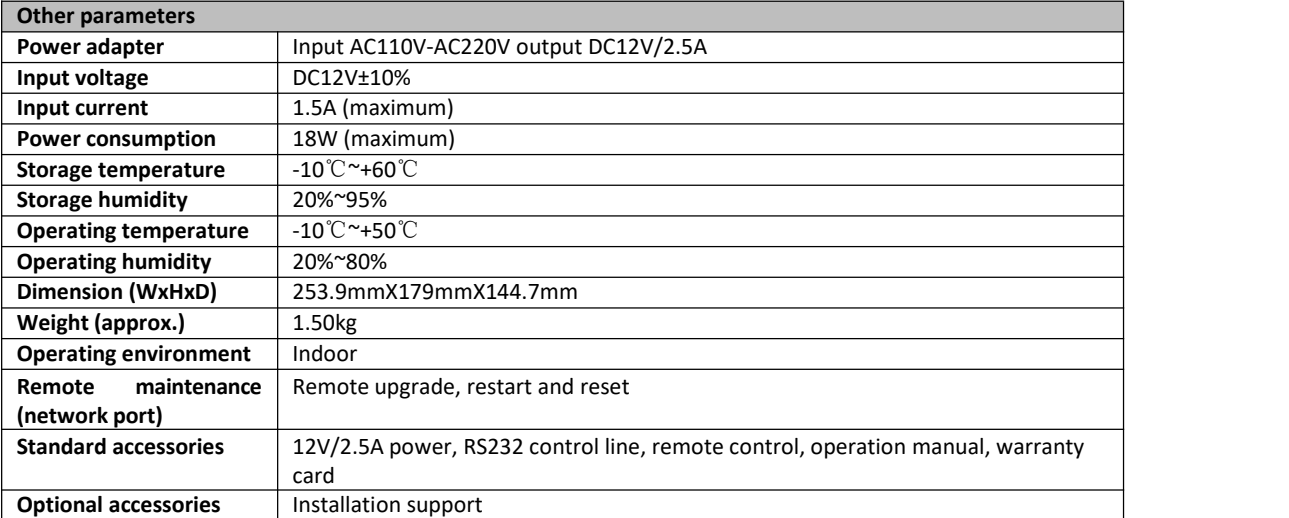

## <span id="page-36-0"></span>**10 VISCA protocol command list**

When the camera is operated normally, we can control it via RS232C/RS485 port (VISCA IN). Parameters of RS232C serial port are as follows:

Baud rate: 2,400/4,800/9,600/115,200 bit/s; start bit: 1 bit; digit bit: 8 bits; stop bit: 1 bit; verification bit: none

After powering on, camera rotates to left bottom first, and then returns to middle. Zoom lens zooms out to the furthest and zooms in to the nearest, and finishes self-inspection. If the camera saves #0 preset, after initialization, camera will go to #0 preset. Now user can use a serial port command to control the camera.

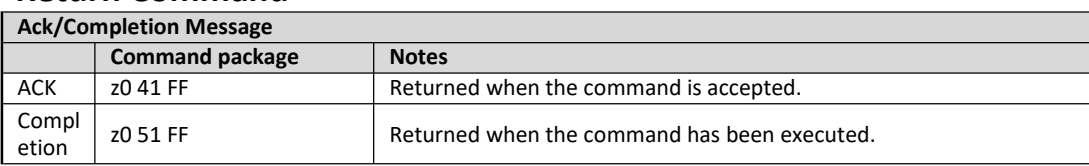

#### **Return Command**

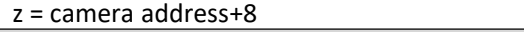

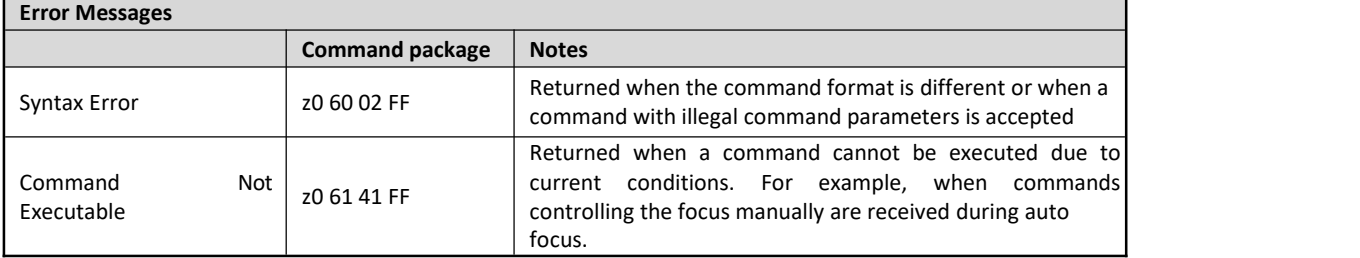

### **Control Command**

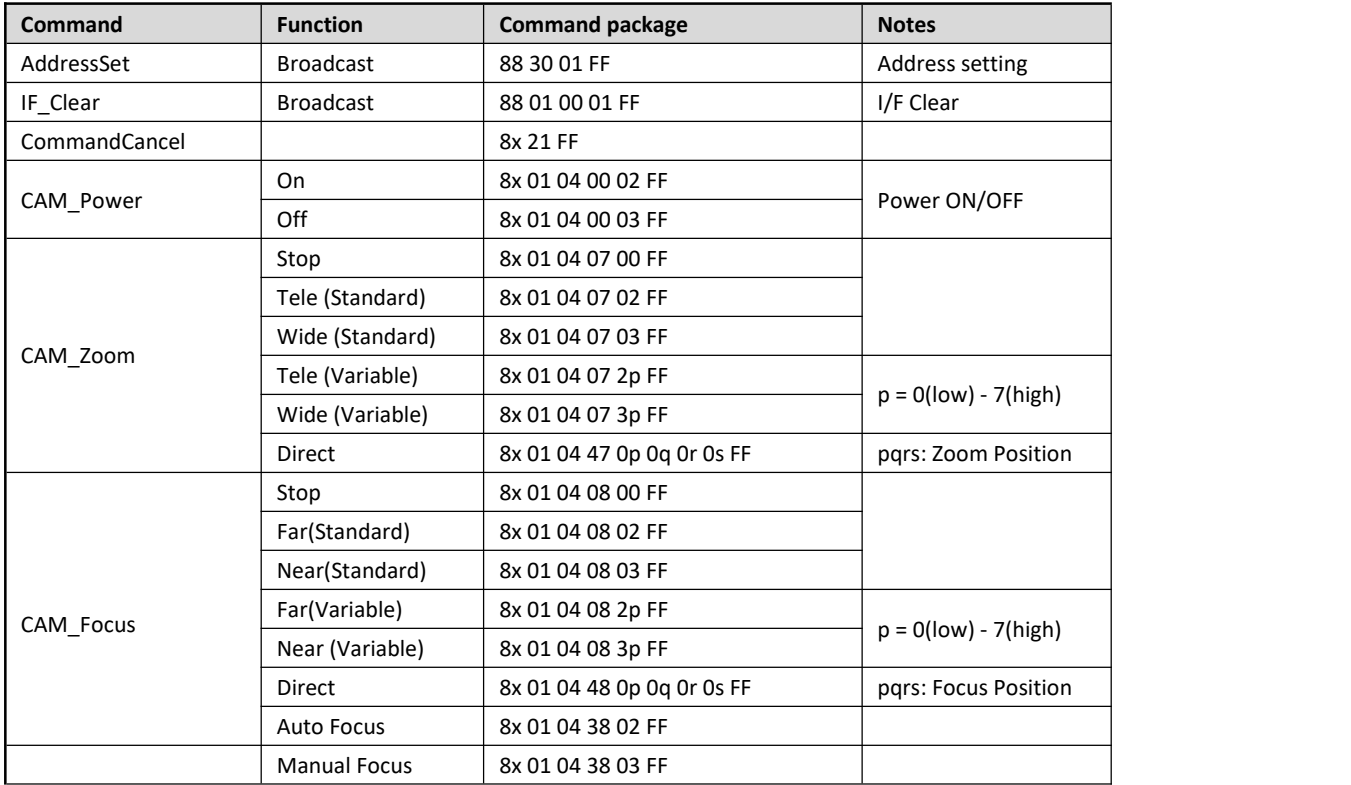

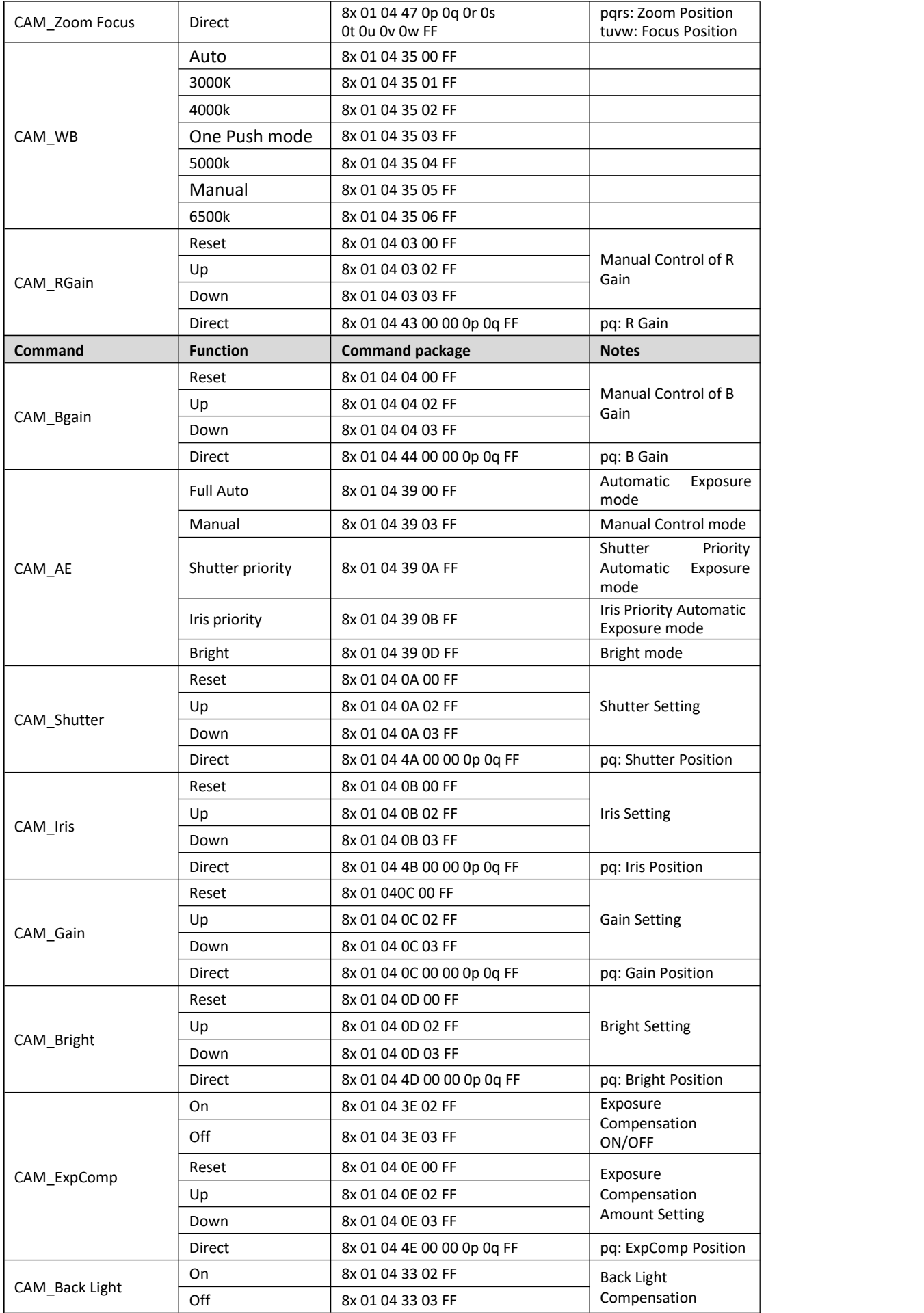

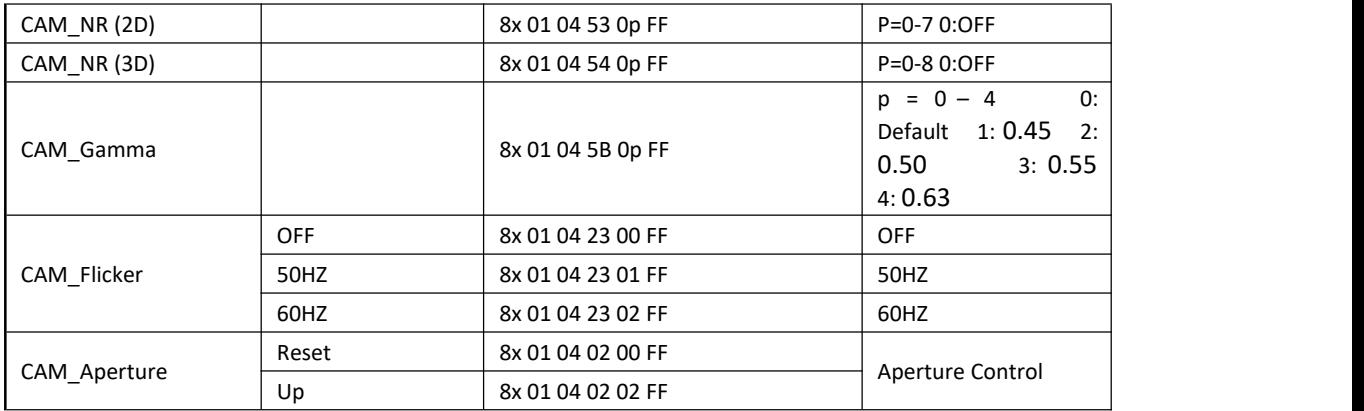

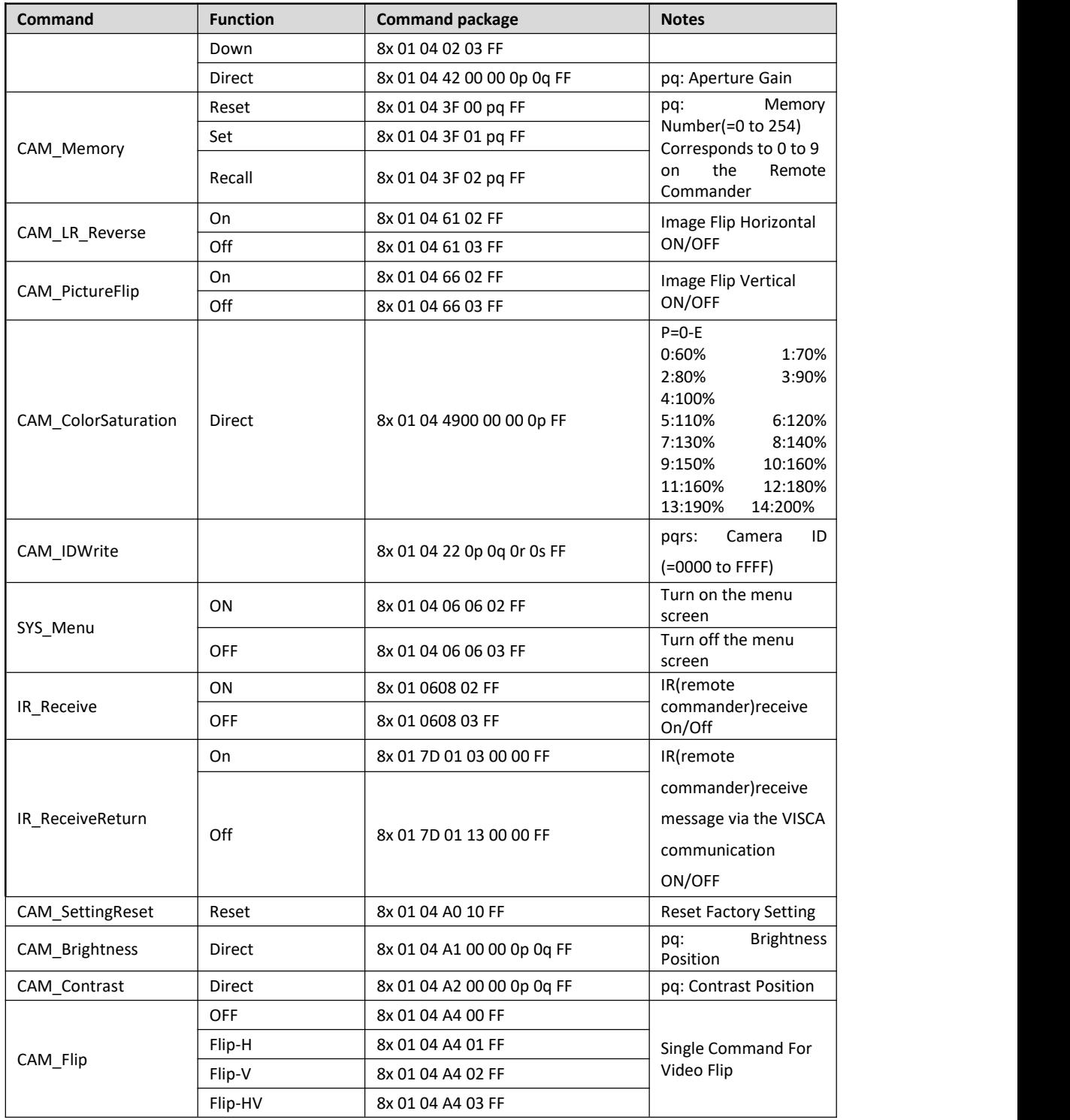

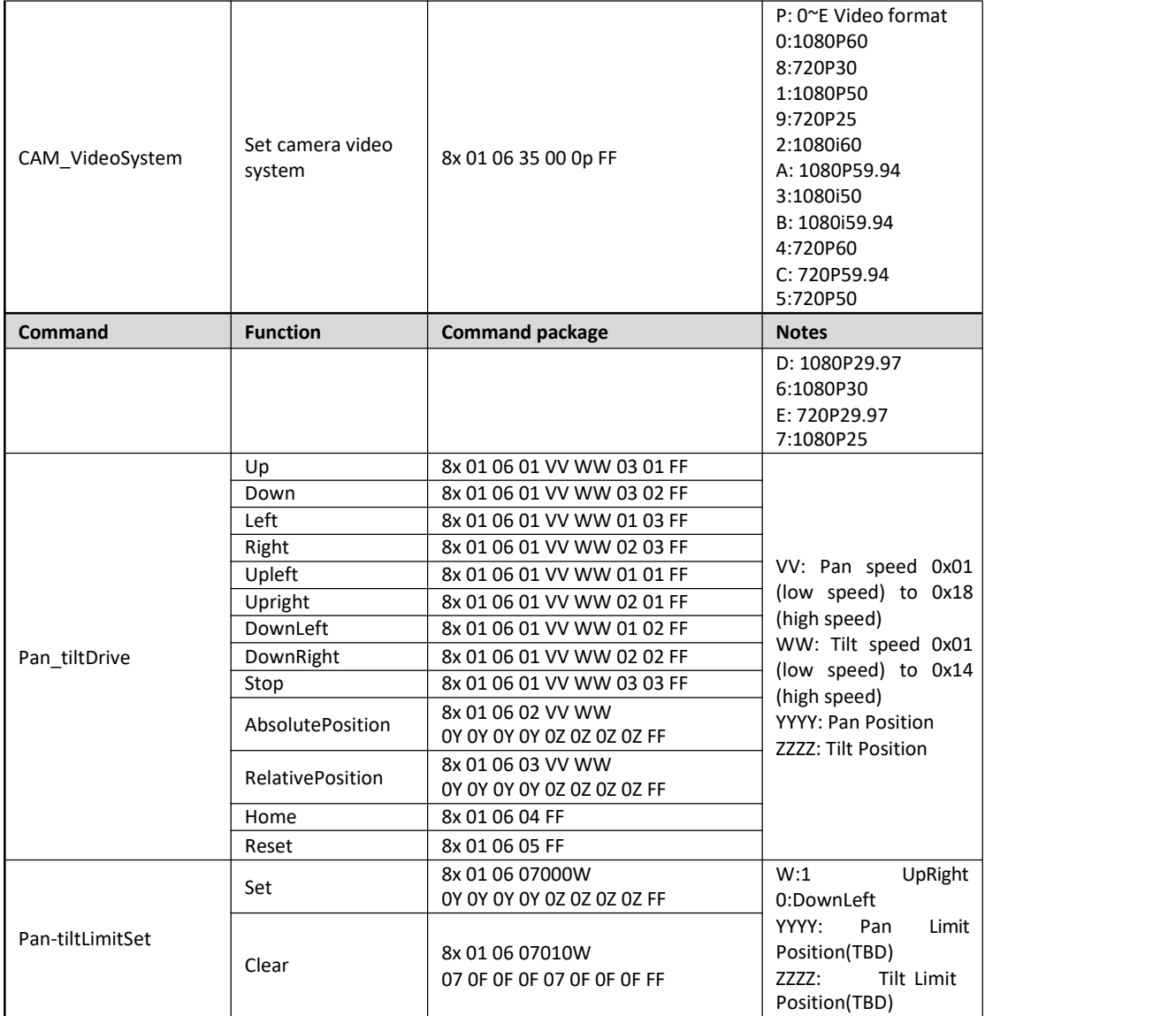

#### **Search Command**

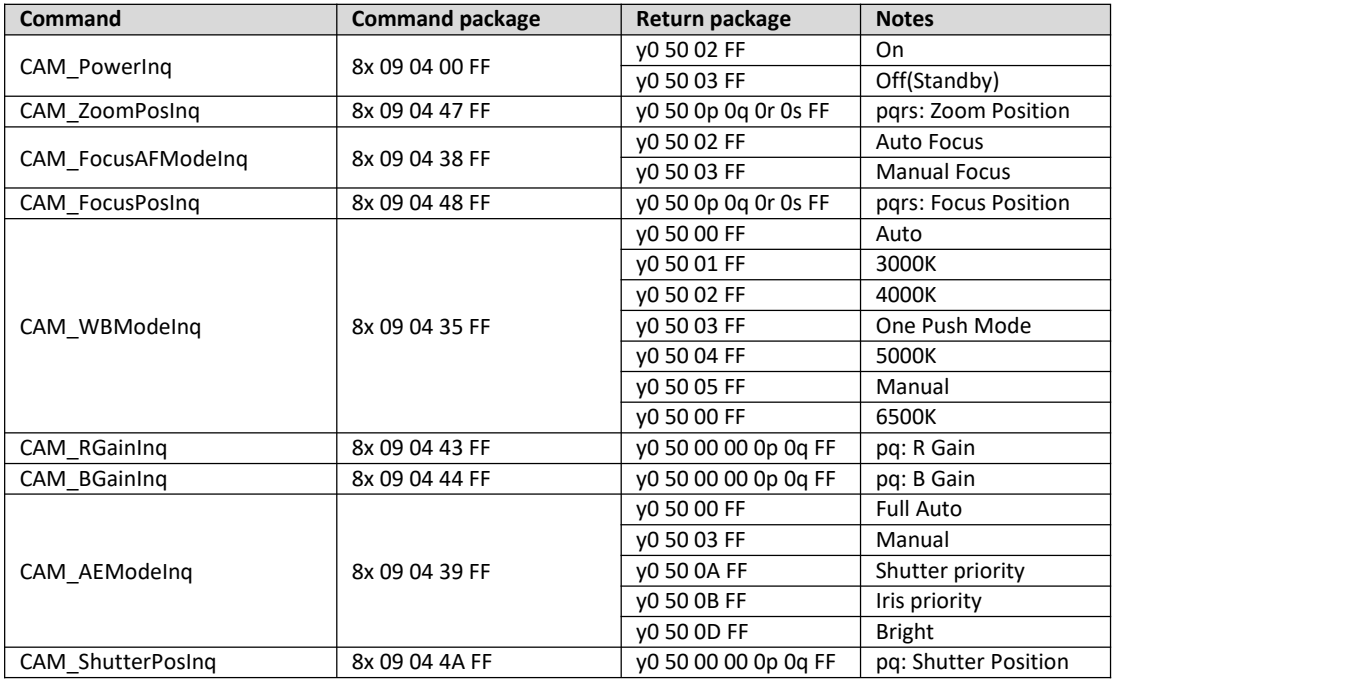

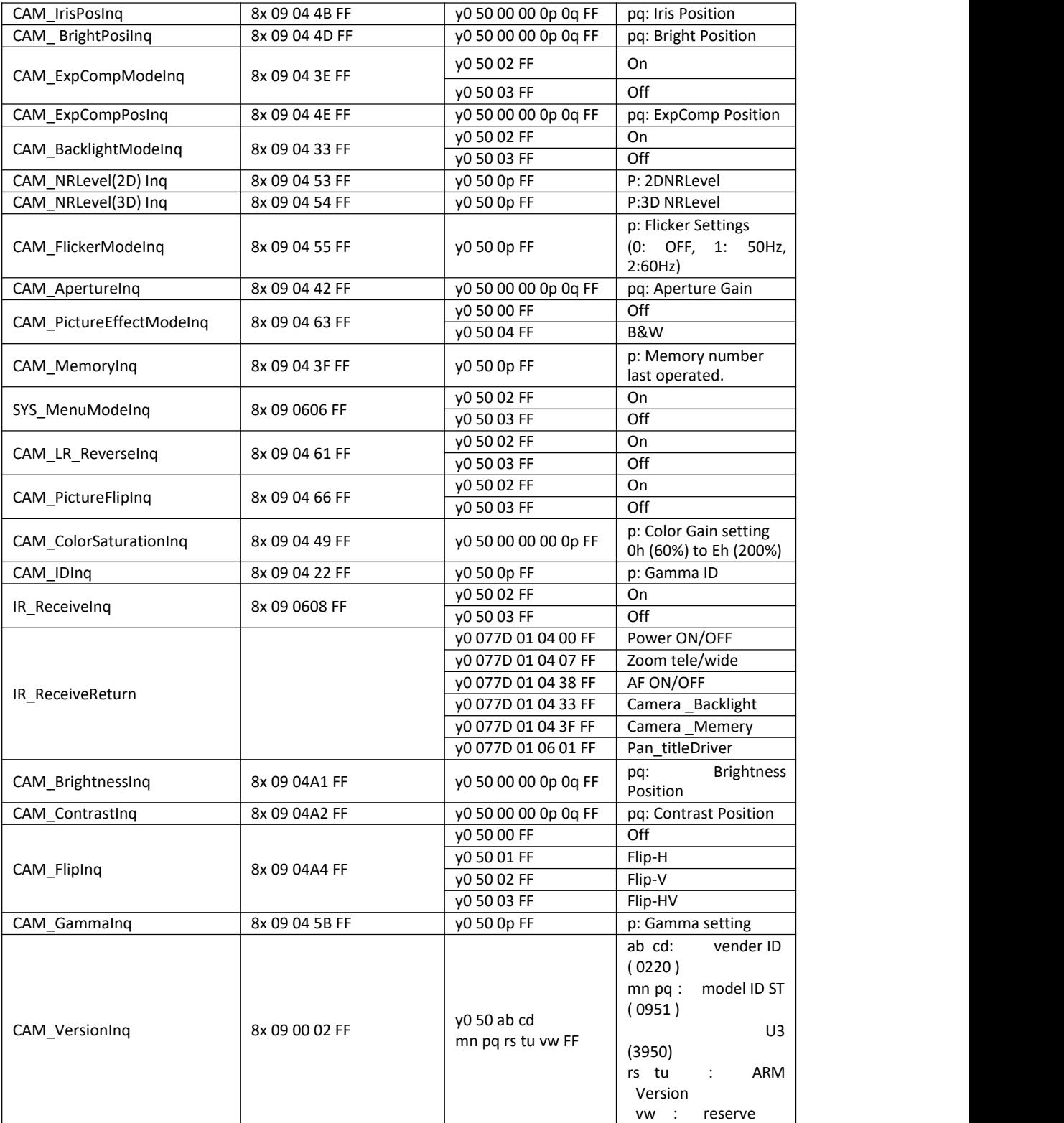

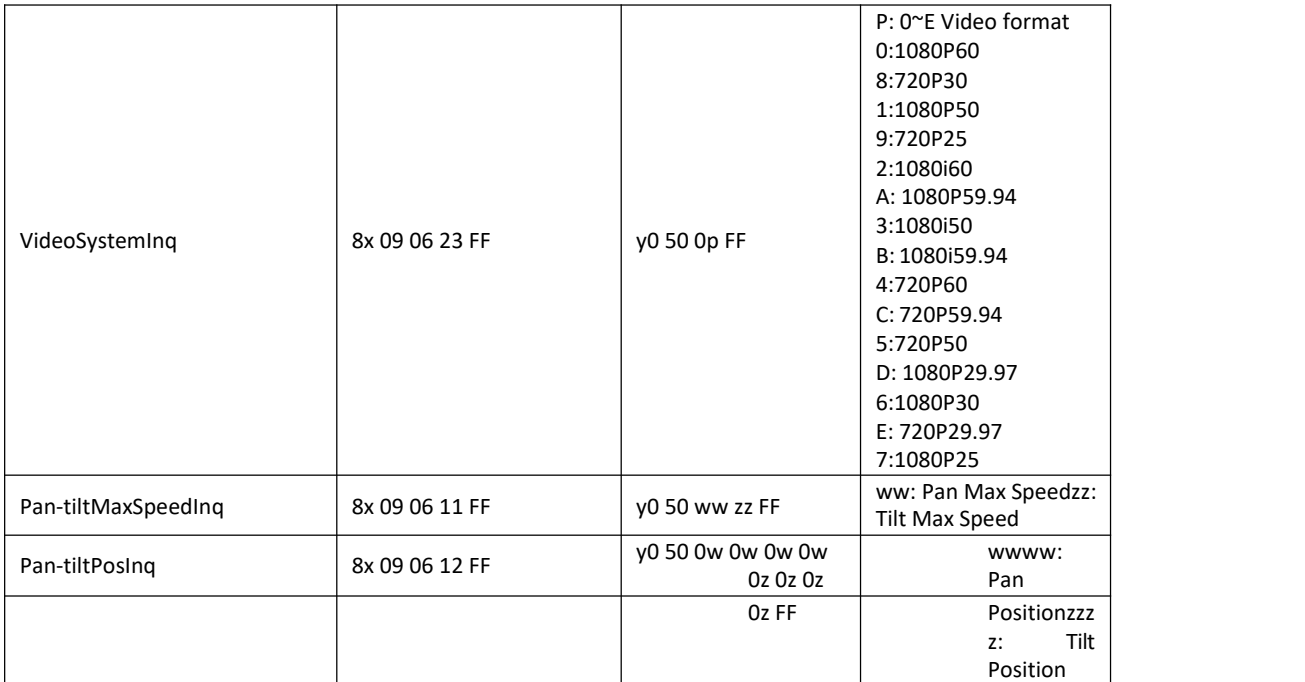

Note: [x] on table above means address of camera to be operated,  $[y] = [x+8]$ .

## <span id="page-41-0"></span>**11 Pelco-D protocol command list**

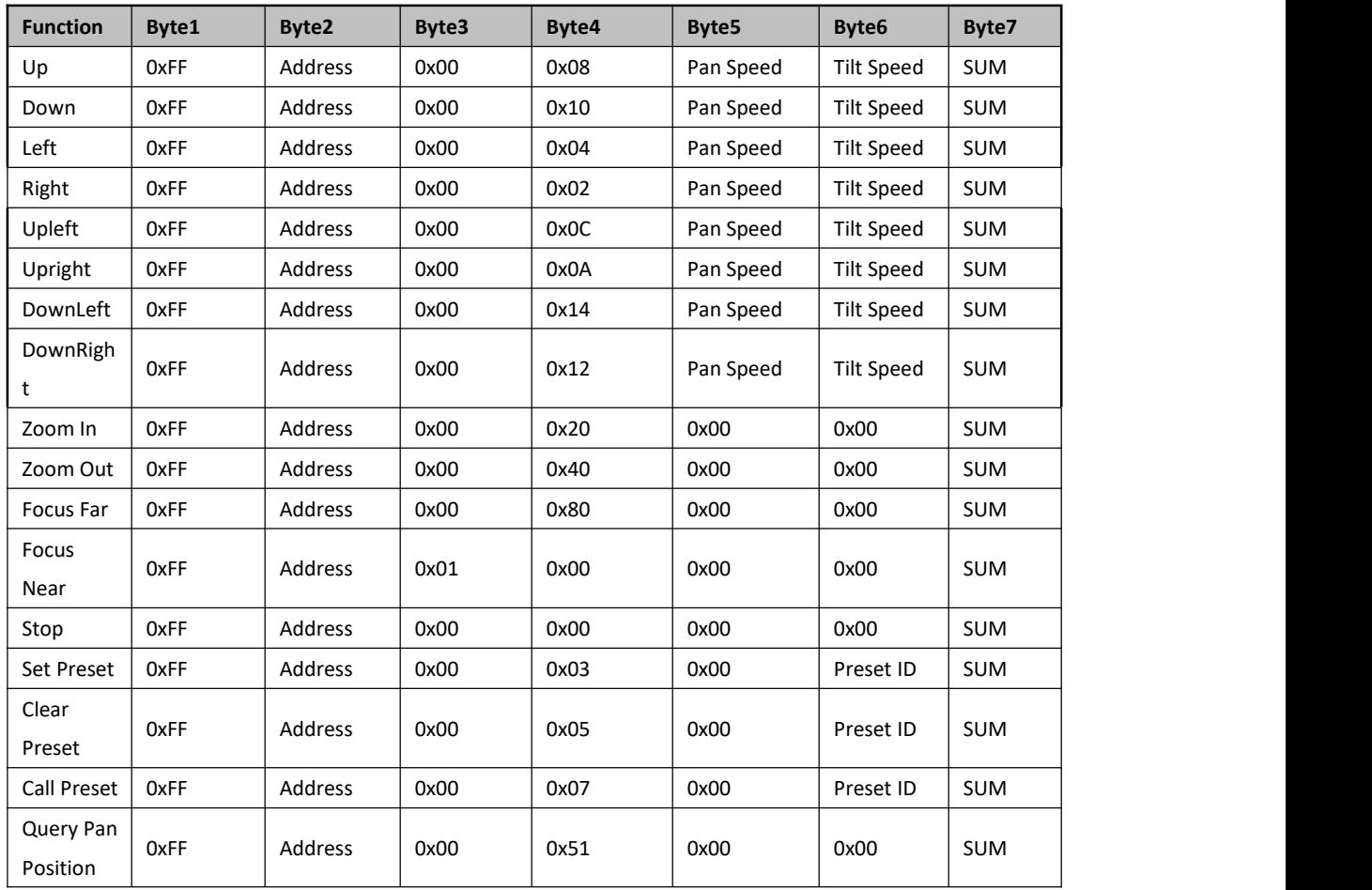

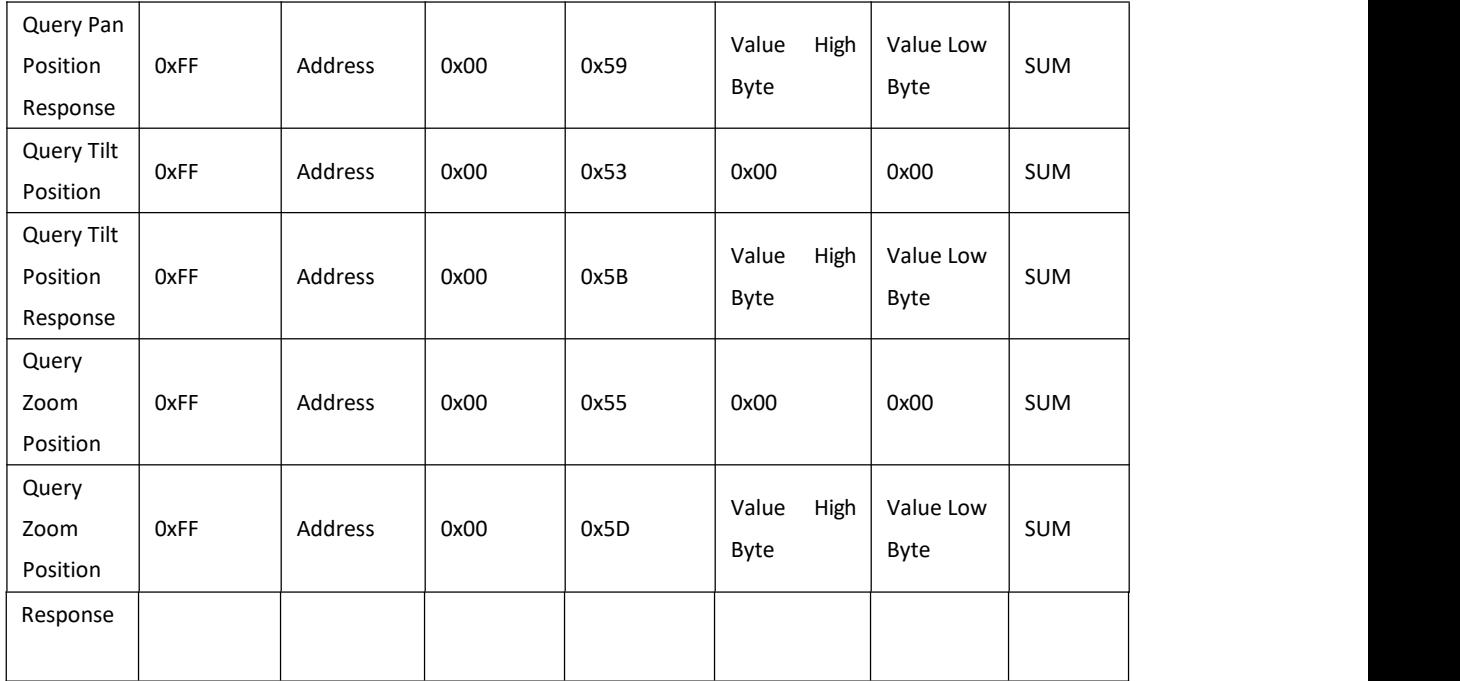

# <span id="page-42-0"></span>**12 Pelco-P protocol command list**

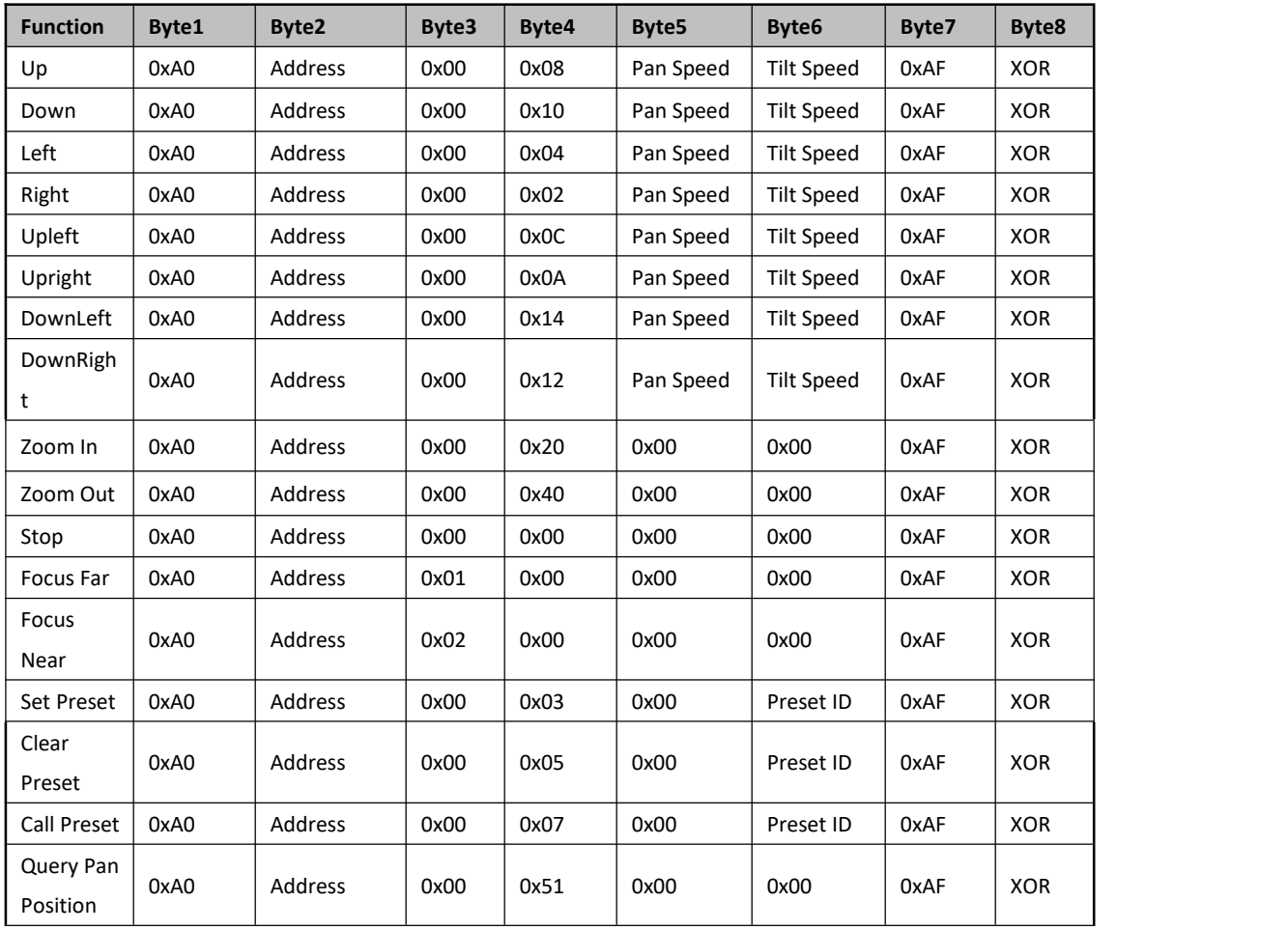

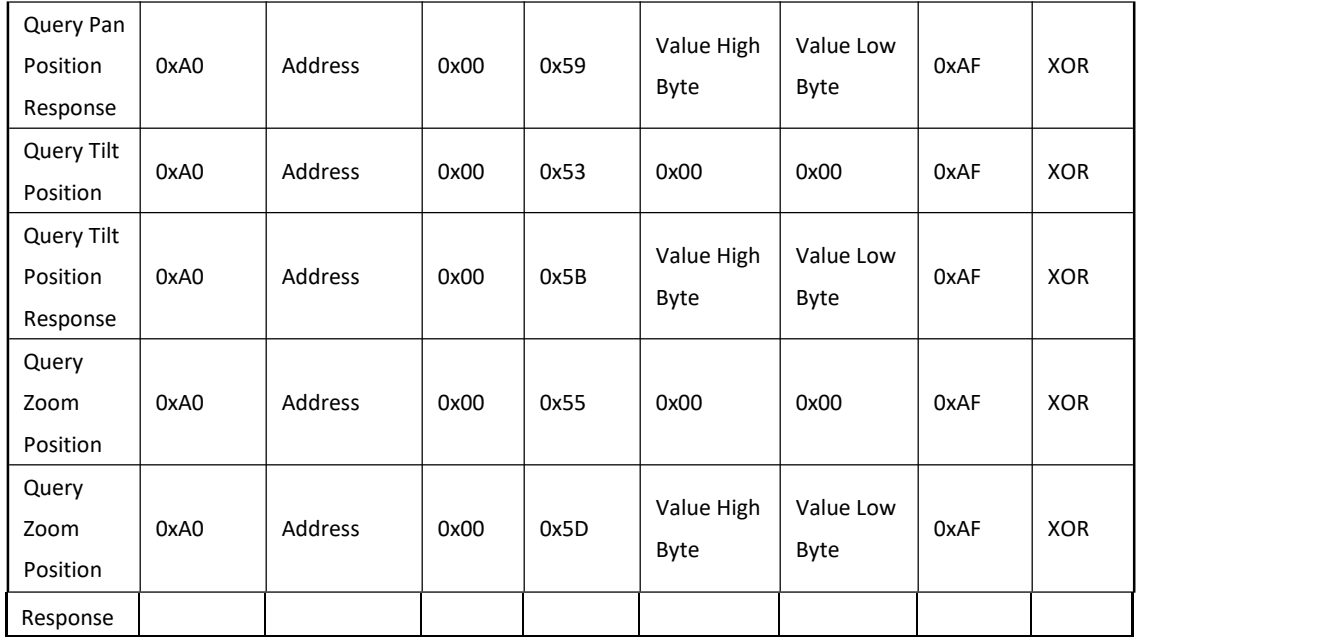

## <span id="page-44-0"></span>**13 Maintenance and troubleshooting**

### <span id="page-44-1"></span>**13.1 Maintenance**

1) Please disconnect power of camera if it is not in long-term use. Meanwhile, disconnect AC power adapter from AC socket.

2) Toavoid scratch, use soft cloth or cotton to wipe off dust on camera case and

3) Please clean camera lens with dry soft cloth. If stain persists, use mild detergent to wipe gently.

Do not use strong or corrosive detergent which may scratch the lens and affect image result.

### <span id="page-44-2"></span>**13.2 Troubleshooting**

1) No image displayed by video output

Solution: a. Check camera power for connection, and check if power indicator is lit.

- b. Power off, restart the device and check if it performs self inspection normally.
- c. Check if dial switch at the bottom is in normal operating mode (refer to Table 2.2 and

Table 2.3).<br>d. Check if connection line of video output and video display functions.

2) Image is unstable

Solution: a. Check if connection line of video output and video display functions.

3) Lens zoom image dithering

Solution: a. Check if camera is installed securely.

b. Check if there is vibrating machine or object nearby the camera.

4) Remote control is out of service

Solution: a. Set remote control address to be 1, and check if it works (if the device restores to default, remote control address will be restored to 1).

b. Check if remote control battery is installed or battery is low

c. Check if camera is in normal operating mode (refer to table 2.2 and table 2.3)

d. Check if menu exits. It only works when menu exits; if webpage outputs image, it will not

display menu or perform any operation. Menu exits in 30s automatically. Remote control works.

5) Serial port is out of control

Solution: a. Check if it is standard control line provided by our company.

b. Check if serial port protocol, baud rate and address are consistent with camera.

c. Check if control line connects correctly.

d. Check if camera is in normal operating mode (refer to table 2.2 and table 2.3).

6) Failure to log in webpage

Solution: a. Use display to check if camera outputs image normally.

- b. Check if network cable connects correctly (flicker of yellow indicator at internet access means network cable connection is correct).
- c. Check if computer adds network segment and if network segment is consistent

with camera IP address.

d. Click "start" in computer, select "operate", and enter cmd; click "confirm", DOS command window appears; input ping 192.168.5.163, press Enter, information below means network connection functions well.

```
Continue
图 管理员: C:\Windows\system32\cmd.exe
Microsoft Windows I版本 6.1.76011<br>版权所有 <c> 2009 Microsoft Corporation。保留所有权利。
                                                                                                                           \equivC:\Users\Administrator>ping 192.168.5.163
   在 Ping 192.168.5.163 具有 32 字节的数据:<br>自 192.168.5.163 的回复: 字节=32 时间=1ms TTL=64<br>自 192.168.5.163 的回复: 字节=32 时间<1ms TTL=64<br>自 192.168.5.163 的回复: 字节=32 时间<1ms TTL=64<br>自 192.168.5.163 的回复: 字节=32 时间<1ms TTL=64
C: Visers Administrator>
```
## <span id="page-45-0"></span>**Copyright Statement**

All the contents in this manual and its copyright are owned by the company. No one is allowed to imitate, copy, or translate this manual without the company's permission. This manual contains no guarantee, standpoint expression or other implies in any form. Product specification and information in this manual is for reference only and subject to change without notice. All rights reserved. No reprinting without permission.